IBM WebSphere Commerce per IBM @server iSeries 400

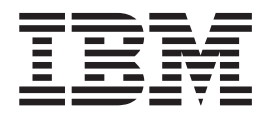

# Guida rapida

*Versione 5.4*

IBM WebSphere Commerce per IBM @server iSeries 400

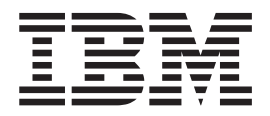

# Guida rapida

*Versione 5.4*

#### **Nota:**

Prima di utilizzare queste informazioni e il prodotto supportato, consultare il paragrafo ["Informazioni particolari" a](#page-60-0) [pagina 55.](#page-60-0)

#### **Prima edizione, Prima revisione (Maggio 2002)**

Questa edizione si applica alla versione 5.4 di IBM WebSphere Commerce per IBM @server iSeries 400 ed a tutti i rilasci e le modifiche successive, se non diversamente indicato nelle nuove edizioni. Accertarsi di utilizzare l'edizione corretta per il livello del prodotto.

Ordinare le pubblicazioni tramite il rappresentante IBM o presso la filiale IBM di zona. Le pubblicazioni non sono disponibili all'indirizzo riportato di seguito.

Come ultima pagina del manuale è stato predisposto un foglio riservato ai commenti del lettore. Se il foglio è stato rimosso, i commenti possono essere inviati al seguente indirizzo:

SELFIN S.p.A. Translation Assurance Via F. Giordani, 7 80122 Napoli ITALY

Tutti i commenti e i suggerimenti inviati potranno essere utilizzati liberamente dall'IBM o dalla Selfin e diventeranno esclusiva delle stesse.

**© Copyright International Business Machines Corporation 1996, 2002. Tutti i diritti riservati.**

# **Indice**

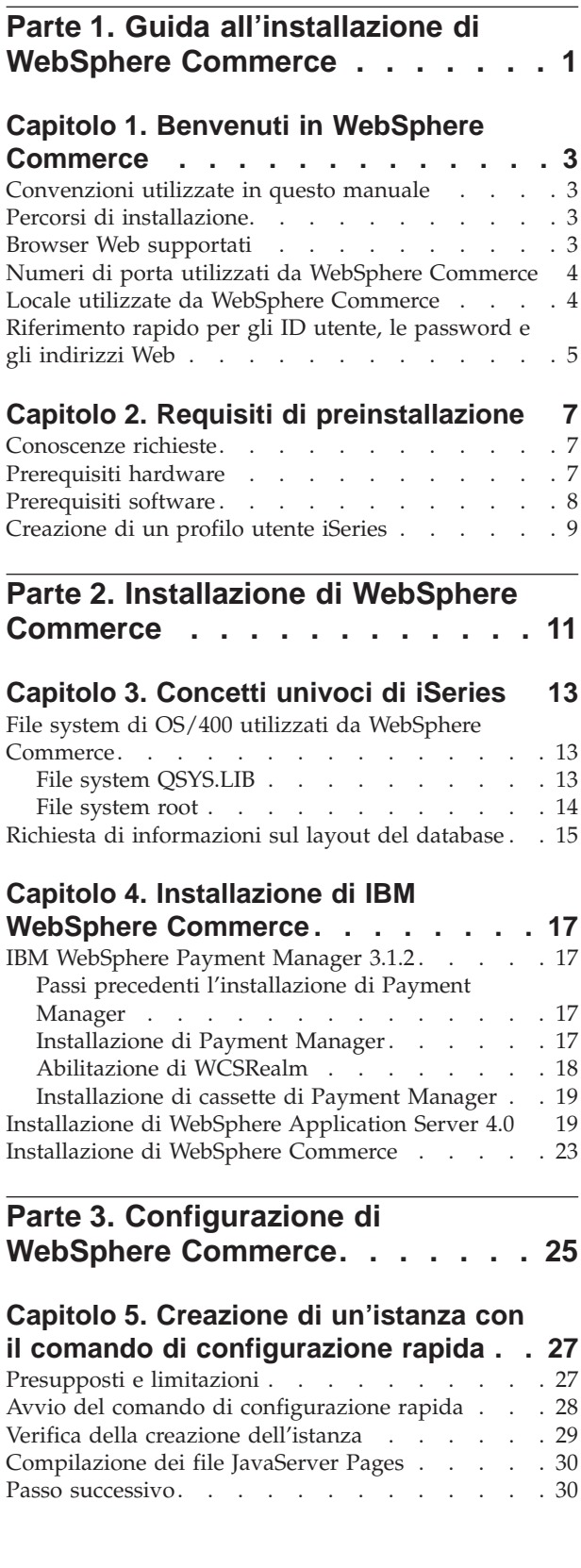

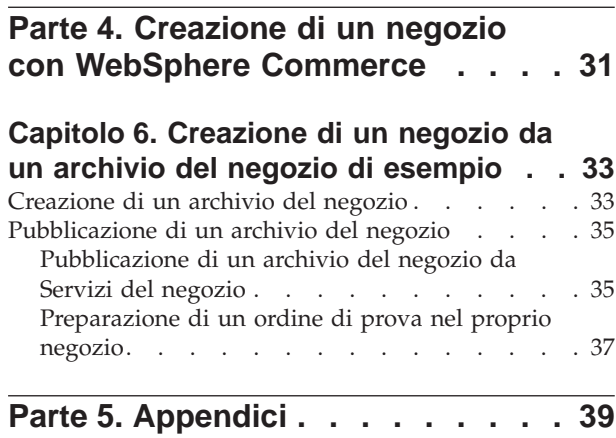

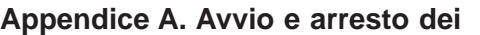

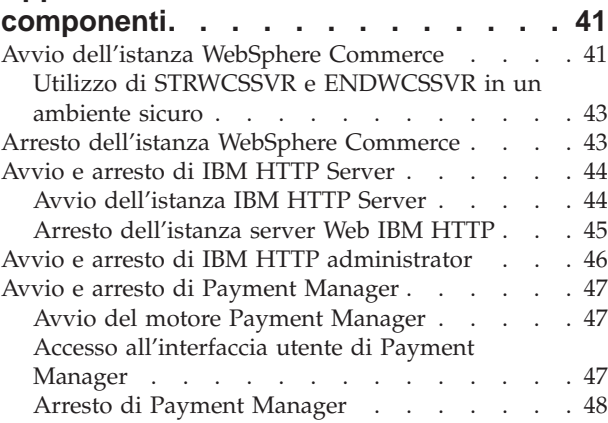

# **[Appendice B. Dove reperire](#page-54-0)**

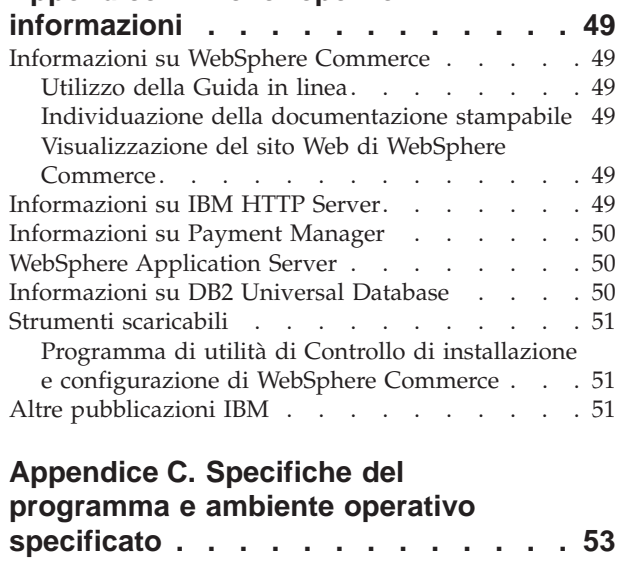

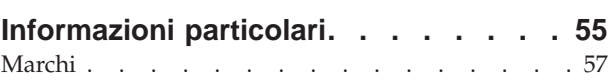

<span id="page-6-0"></span>**Parte 1. Guida all'installazione di WebSphere Commerce**

# <span id="page-8-0"></span>**Capitolo 1. Benvenuti in WebSphere Commerce**

Questo manuale descrive come installare e configurare i componenti principali di WebSphere Commerce 5.4 su una singola macchina e come creare un negozio di esempio. E' indirizzato a responsabili di sistema o a responsabili dell'esecuzione dell'installazione e della configurazione. Per configurazioni più complesse, fare riferimento alle Guide all'installazione di WebSphere Commerce 5.4.

Per istruzioni sull'installazione e la configurazione di WebSphere Commerce Studio, fare riferimento alla pubblicazione *IBM WebSphere Commerce Studio per Windows NT e Windows 2000 - Guida all'installazione*.

Per verificare le modifiche dell'ultimo minuto al prodotto, aprire il file README. Questo file, insieme a una copia aggiornata di questo manuale, è disponibile come file PDF nella sezione Library →Technical libraries del sito Web di WebSphere Commerce:

http://www.ibm.com/software/webservers/commerce/library.html

### **Convenzioni utilizzate in questo manuale**

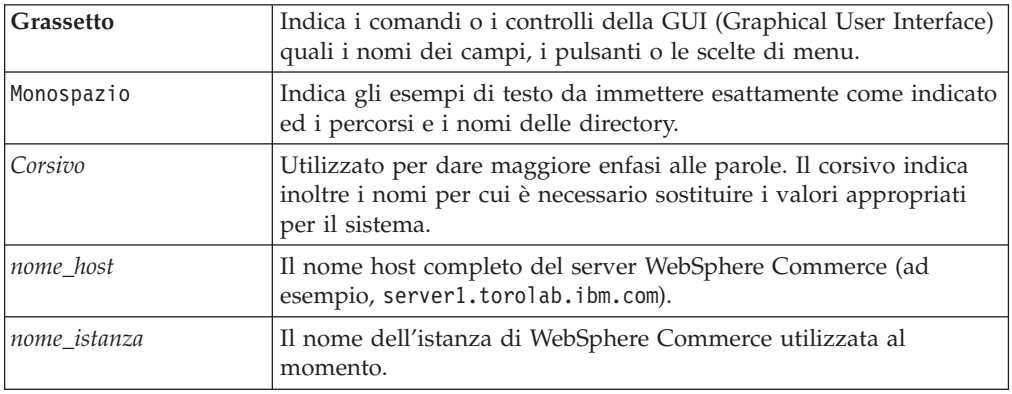

In questo manuale vengono utilizzate le seguenti convenzioni:

# **Percorsi di installazione**

Quando questa pubblicazione fa riferimento ai percorsi di installazione, utilizza i seguenti nomi di percorso predefiniti:

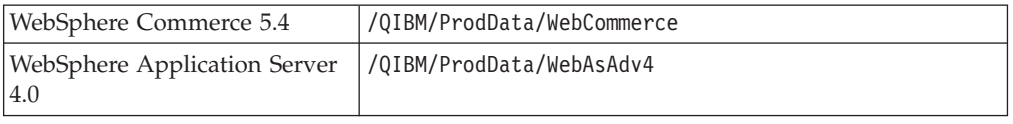

# **Browser Web supportati**

È possibile accedere agli strumenti di WebSphere Commerce e alla guida in linea utilizzando Microsoft Internet Explorer 5.5 da una macchina su cui è installato il sistema operativo Windows sulla stessa rete della macchina WebSphere Commerce. È necessario utilizzare la versione completa di Internet Explorer 5.50.4522.1800 (nota anche come Internet Explorer 5.5 Service Pack 1 and Internet Tools) con gli

<span id="page-9-0"></span>ultimissimi aggiornamenti sulla sicurezza di Microsoft; le versioni precedenti non supportano la completa funzionalità degli strumenti di WebSphere Commerce.

I clienti possono accedere ai siti Web utilizzando uno dei seguenti browser Web, tutti testati con WebSphere Commerce:

- Netscape Navigator<sup>®</sup>  $4.7$
- Microsoft Internet Explorer 5.5

### **Numeri di porta utilizzati da WebSphere Commerce**

Di seguito viene riportato un elenco dei numeri di porta utilizzati da WebSphere Commerce o relativi componenti. Verificare che queste porte non vengano utilizzate per applicazioni diverse da WebSphere Commerce. Se nel sistema è presente un firewall configurato, accertarsi che sia possibile accedere a queste porte.

#### **Numero della porta**

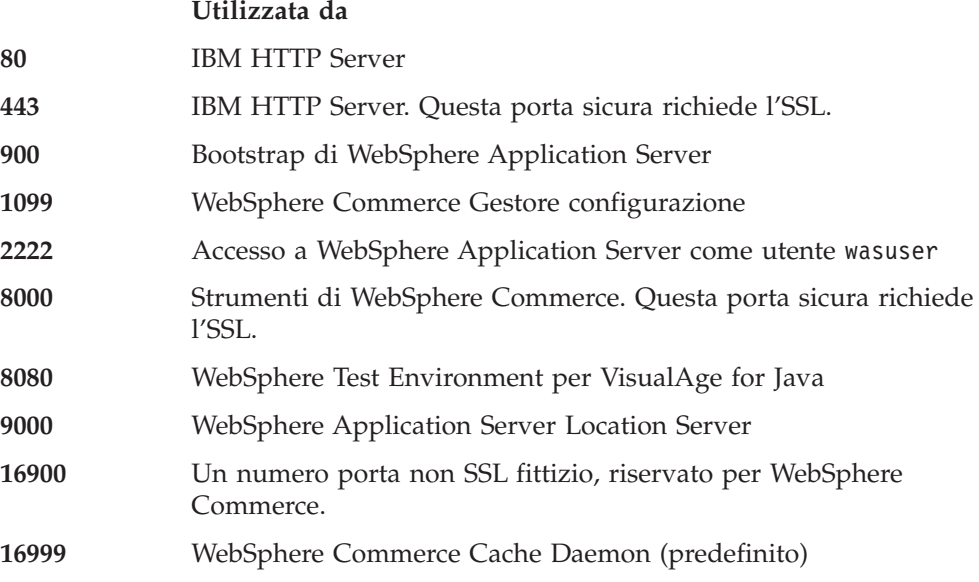

### **Locale utilizzate da WebSphere Commerce**

WebSphere Commerce utilizza solo locale Java valide. Assicurarsi che sul sistema sia installata la locale appropriata per la lingua. Verificare che le variabili di ambiente relative alla lingua siano impostate in modo da includere la locale supportata da WebSphere Commerce. Nella seguente tabella sono mostrati i codici di locale supportati da WebSphere Commerce.

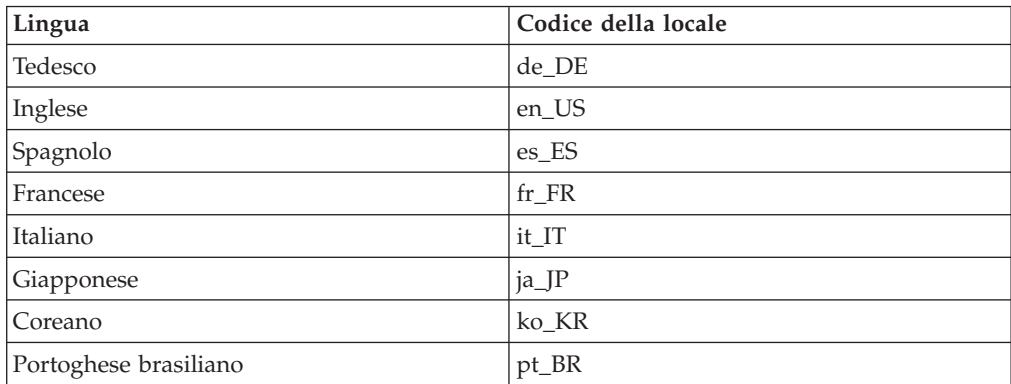

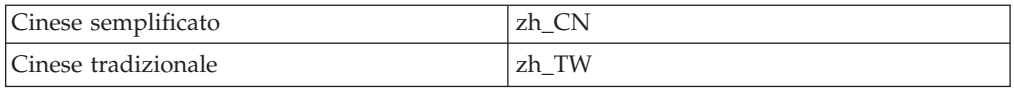

# <span id="page-10-0"></span>**Riferimento rapido per gli ID utente, le password e gli indirizzi Web**

La gestione in ambiente WebSphere Commerce richiede vari ID utente. Questi ID utente insieme alle relative autorizzazioni sono descritti nella tabella di seguito riportata. Per gli ID utente di WebSphere Commerce, vengono identificate le password predefinite.

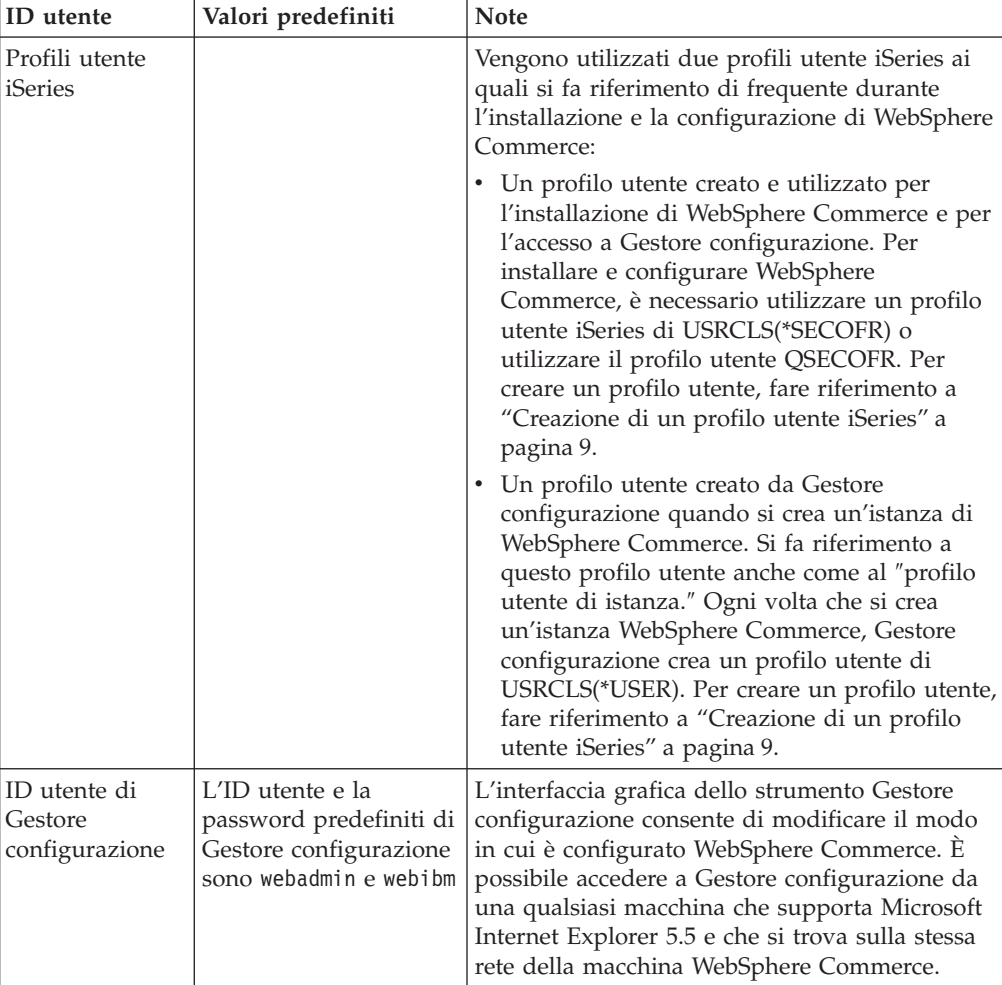

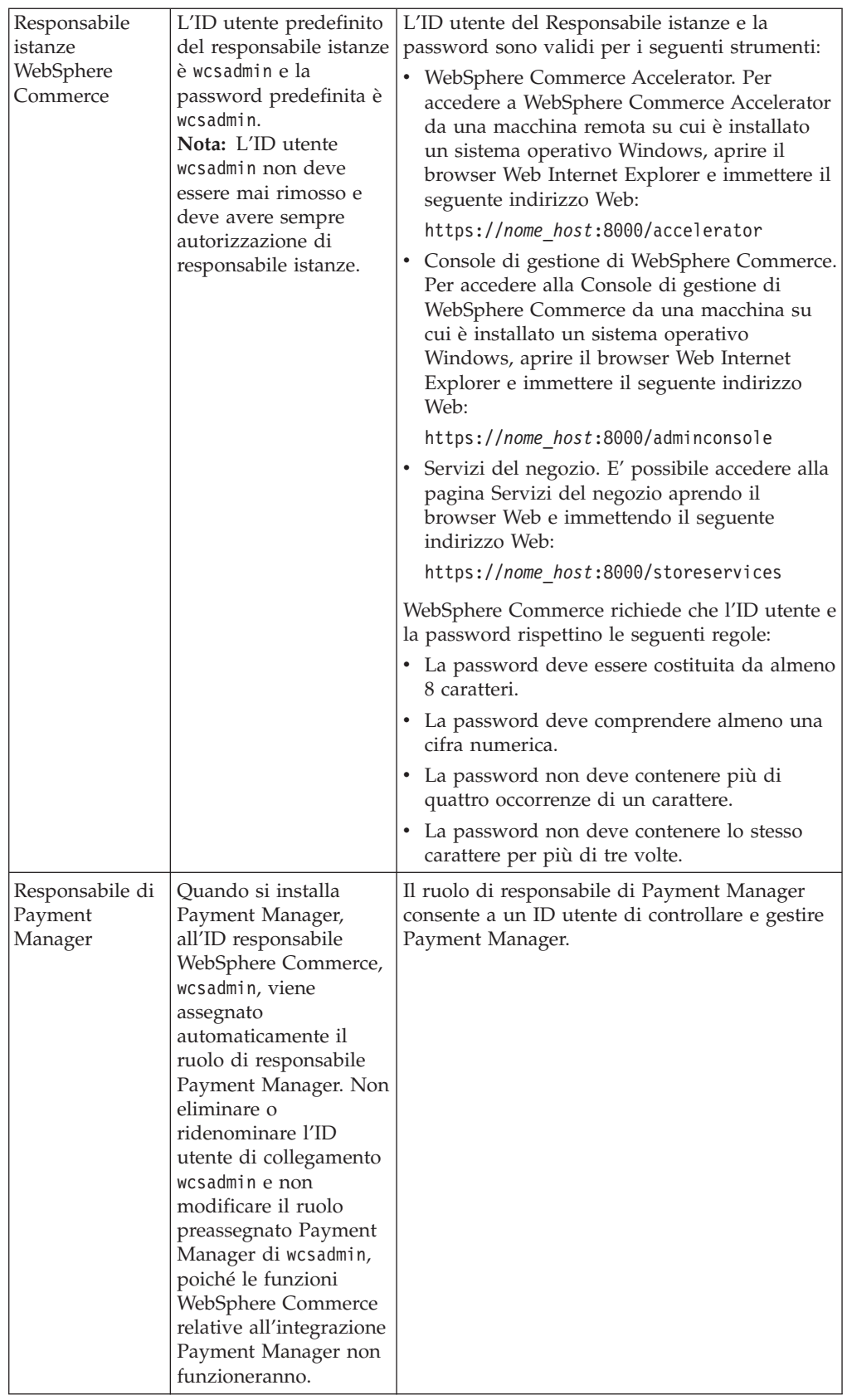

# <span id="page-12-0"></span>**Capitolo 2. Requisiti di preinstallazione**

In questa sezione vengono illustrati i passi necessari da eseguire prima di installare WebSphere Commerce.

**Importante**

È *necessario* completare i passi di seguito riportati affinché l'installazione sia corretta.

### **Conoscenze richieste**

Per installare e configurare WebSphere Commerce, è necessaria una buona conoscenza di:

- Il sistema operativo in uso
- Internet
- v Funzionamento e manutenzione del server Web
- IBM DB2 per iSeries
- v Console di gestione di WebSphere Application Server
- v Comandi del sistema operativo di base

Per creare e personalizzare il proprio negozio, è necessario avere familiarità con quanto segue:

- WebSphere Application Server
- IBM DB2 per iSeries
- HTML e XML
- SQL (Structured Query Language)
- Programmazione Java

Per ulteriori informazioni sulla personalizzazione del negozio o del centro commerciale, fare riferimento ai manuali *WebSphere Commerce - Guida per il programmatore* e *WebSphere Commerce - Guida per lo sviluppatore del negozio*. Questi manuali sono inclusi con WebSphere Commerce e WebSphere Commerce Studio.

# **Prerequisiti hardware**

Prima di installare WebSphere Commerce, accertarsi di possedere i requisiti hardware minimi di seguito riportati:

- v Uno dei seguenti server (minimo consigliato):
	- AS/400e Server Modello 170 con funzione processore 2385
	- AS/400e Server Modello 720 con funzione processore 2062
	- iSeries Server Modello 270 con funzione processore 2252
	- iSeries Server Modello 820 con funzione processore 2396
- v 1 gigabyte di memoria (minima consigliata)
- **Nota:** I sistemi che sono al di sotto del minimo consigliato possono essere utilizzati in ambienti che supportano un numero limitato di utenti e che consentono dei tempi di inizializzazione server più lunghi.

<span id="page-13-0"></span>Inoltre, è richiesto quanto segue:

- v Una stazione di lavoro, in esecuzione su un sistema operativo Windows che può eseguire un browser Web come Internet Explorer con un monitor che supporta la grafica
- Un mouse o un altro dispositivo di puntamento
- Un adattatore LAN (Local Area Network) supportato dal protocollo TCP/IP (Transmission Control Protocol/Internet Protocol).

### **Prerequisiti software**

Prima di installare WebSphere Commerce, accertarsi di possedere i requisiti software minimi di seguito riportati:

- v OS/400 Versione 5 Rilascio 1 o successivo (in uno stato illimitato)
- IBM Developer Kit per Java (TM) (5722-JV1), Versione 1.3 (opzione 5)
- AS/400 Toolbox for Java (5722-JC1).
- v OS/400 Qshell Interpreter (5722-SS1 option 30) è necessario per utilizzare gli script WebSphere Application Server e per l'installazione locale di WebSphere Application Server (installazione sul server iSeries dal CD-ROM del server iSeries).
- v OS/400 Host Servers (5722-SS1 option 12) è necessario per l'installazione remota di WebSphere Application Server (installazione sul server iSeries dal CD-ROM di una workstation). È possibile avviare i server host utilizzando il comando STRHOSTSVR (Start Host Server) digitando STRHOSTSVR \*ALL sulla riga comandi OS/400. È necessario che il sottosistema QSERVER sia in esecuzione su iSeries.
- v OS/400 Directory Services (5722-SS1 option 32) non è richiesto per installare, configurare o eseguire WebSphere Application Server. Installarlo se si intende proteggere le risorse WebSphere utilizzando LDAP (Lightweight Directory Access Protocol) oppure LTPA (Lightweight Third-Party Authentication). OS/400 Directory Service consente di memorizzare e gestire le informazioni sulla registrazione clienti per LDAP e LTPA.
- IBM TCP/IP Connectivity Utilities for iSeries (5722-TC1) è richiesto per configurare ed eseguire WebSphere Application Server. Inoltre è necessario se si utilizza l'installazione remota (installazione di WebSphere Application Server sul server iSeries dal CD-ROM di una workstation). Per avviare TCP/IP su iSeries, immettere il comando Start TCP/IP (STRTCP) sulla riga comandi OS/400.
- v Per l'installazione, non è richiesto un prodotto del server HTTP. Tuttavia, un prodotto viene richiesto per supportare le richieste per i servlet e le risorse delle pagine JavaServer gestite da WebSphere Application Server. Inoltre, esso è necessario se si intende utilizzare il protocollo SSL (Secure Sockets Layer). Se si intende utilizzare solo i bean enterprise, non viene richiesto. WebSphere Commerce supporta IBM HTTP Server per iSeries (5722-DG1) - per i server V5R1 o successiva.
- v OS/400 Digital Certificate Manager (5722-SS1 opzione 34) non è richiesto per l'installazione. Tuttavia, è necessario se si desidera utilizzare il protocollo SSL.
- v Un prodotto Cryptographic Access Provider non è necessario per l'installazione ma viene richiesto se si desidera utilizzare il protocollo SSL. È necessario installare 5722-AC3 (128-bit).
- v DB2 Universal Database (UDB) per iSeries o DB2 UDB per AS/400 deve essere configurato per il funzionamento con WebSphere Application Server per iSeries se si prevede di collegarsi al database locale.

v DB2 (R) Query Manager and SQL Development Kit for iSeries (5722-ST1) è un prodotto opzionale che può rivelarsi utile nello sviluppo delle applicazioni client.

# <span id="page-14-0"></span>**Creazione di un profilo utente iSeries**

Prima di installare WebSphere Commerce, accertarsi di avere accesso al profilo utente QSECOFR o a un profilo utente iSeries di USRCLS(\*SECOFR).

Per creare un profilo utente iSeries, è possibile utilizzare la riga comandi di OS/400 oppure Client Access. Se si utilizza la riga comandi, effettuare le seguenti operazioni per creare un profilo utente:

- 1. Immettere CRTUSRPRF.
- 2. Premere PF4 per visualizzare il prompt.
- 3. Completare i parametri necessari, quindi premere Invio per creare il profilo utente.

Se si utilizza Client Access, effettuare le seguenti operazioni per creare un profilo utente:

- 1. Sull'albero di navigazione, fare doppio clic sul server iSeries in cui si desidera creare il nuovo utente.
- 2. Fare doppio clic su **Users and Groups**.
- 3. Fare clic su **All Users**. Viene visualizzato un elenco di tutti gli utenti di iSeries nel riquadro di destra.
- 4. Fare clic con il pulsante destro del mouse su **All Users**, quindi selezionare **New User**. Viene visualizzata la finestra New User.
- 5. Immettere le informazioni richieste e premere Invio per creare il profilo utente.

<span id="page-16-0"></span>**Parte 2. Installazione di WebSphere Commerce**

# <span id="page-18-0"></span>**Capitolo 3. Concetti univoci di iSeries**

In questo capitolo sono descritti i concetti univoci per IBM @server iSeries 400 e per il sistema operativo OS/400. Questi concetti includono:

- v Analisi dei diversi file system all'interno dell'IFS (Integrated File System)
- v Organizzazione dei file per il sistema WebSphere Commerce

### **File system di OS/400 utilizzati da WebSphere Commerce**

E' importante avere familiarità con l'*IFS (Integrated File System)* per poter stabilire dove memorizzare le risorse Web, quali file JSP e HTML, e come configurare i server dei file corrispondenti.

Un file system fornisce il supporto per accedere a segmenti specifici di memoria, organizzati come unità logiche. Le unità logiche sono file, directory, cartelle, librerie e oggetti.

Ogni file system presenta un insieme di strutture e regole logiche per interagire con le informazioni presenti nella memoria. Tali strutture e regole possono essere diverse da un file system ad un altro. Dalla prospettiva delle strutture e delle regole, il supporto OS/400 per l'accesso ai file di database e ad altri tipi di oggetti mediante le librerie può essere considerato come un file system. Allo stesso modo, il supporto OS/400 per l'accesso ai documenti (vale a dire ai file di flusso) mediante la struttura di una cartella funziona come un file system diverso.

L'IFS (Integrated File System) considera il supporto libreria e cartella come file system diversi. Altri tipi di supporto per la gestione dei file di OS/400, con le relative funzioni, agiscono come file system diversi. I file system di iSeries utilizzati da WebSphere Commerce sono descritti in basso. Per informazioni sugli altri file system di OS/400, fare riferimento alla documentazione su OS/400.

WebSphere Commerce memorizza le informazioni in due file system diversi nell'IFS (Integrated File System): file system libreria *QSYS.LIB* e file system *root*.

### **File system QSYS.LIB**

Il file system libreria SYS.LIB supporta la struttura di libreria di iSeries. Questo file system fornisce l'accesso ai file di database e a tutti gli altri tipi di oggetti di iSeries gestiti dal supporto libreria.

Il processo di installazione e configurazione crea la libreria QWEBCOMM nel file system QSYS.LIB. La libreria contiene i seguenti tipi di oggetti:

```
*PGM
*SRVPGM
*MSGF
*FILE - QYWCTXTSRC (Contiene il README)
*CMD
*PNLGRP
*PRDDFN
*PRDLOD
```
# <span id="page-19-0"></span>**File system root**

Il root, o file system **/**, presenta tutti i vantaggi della struttura gerarchica della directory e del supporto dei file di flusso dell'IFS (Integrated File System). Il file system root ha le caratteristiche dei file system*DOS* e *OS/2*.

WebSphere Commerce utilizza una struttura file root divisa. Tutti i dati utilizzati da WebSphere Commerce che possono essere modificati o devono essere configurati dall'utente vengono inseriti nella directory secondaria UserData e tutti i dati privati di WebSphere Commerce vengono inseriti nella sottodirectory ProdData. Questo per creare una chiara distinzione tra i due tipi di informazioni, per semplificare al massimo la migrazione futura e per facilitare la gestione dei file.

### **Note:**

- 1. E' possibile modificare solo i file contenuti nel percorso root dell'istanza, che per impostazione predefinita è /QIBM/UserData/WebCommerce/instances/*nome\_istanza*.
- 2. Quando viene distribuita l'applicazione Enterprise per le istanze, tutti i file JSP, insieme alle altre risorse, vengono memorizzati in:

/QIBM/UserData/WebASAdv4/*nome\_istanza\_was*/installedApps/ WC\_Enterprise\_App\_*nome\_istanza*.ear

Possono essere modificati anche i file presenti in questa directory.

Quando si configura WebSphere Commerce per una determinata istanza, Gestore configurazione copia tutti i file richiesti per l'opzione di configurazione selezionata nel percorso UserData. Non modificare i file originali contenuti nel seguente percorso:

/QIBM/ProdData/WebCommerce

**Avvertenza:** L'applicazione di PTF o la reinstallazione del prodotto può causare la cancellazione o la sovrascrittura dei file presenti nel percorso di directory ProdData. Si consiglia, quindi, di non memorizzare nessun file personalizzato nel percorso di directory ProdData.

Nella tabella di seguito riportata sono elencate le directory e i file di flusso creati dal processo di installazione e configurazione di WebSphere Commerce e memorizzati nel file system root. Il percorso di directory /*root\_istanza*/ fa riferimento al percorso di directory

/QIBM/UserData/WebCommerce/instances/*nome\_istanza*, dove *nome\_istanza* è il nome fornito per l'istanza durante la configurazione.

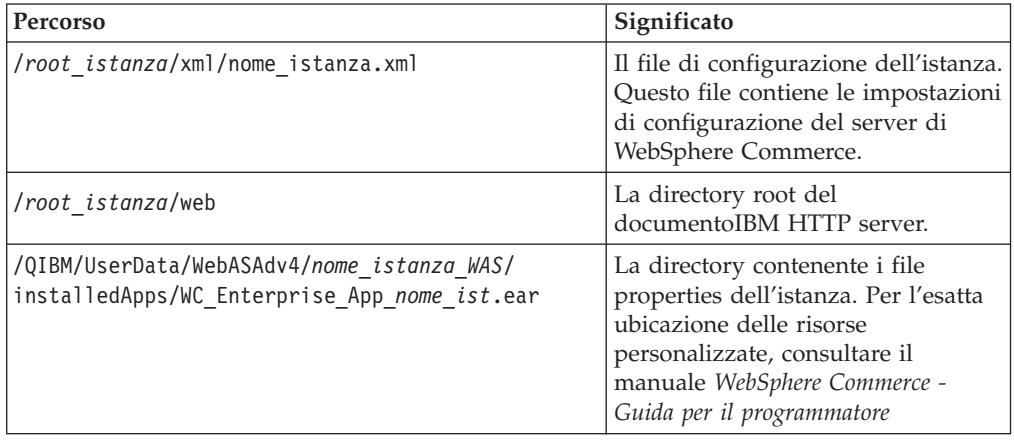

<span id="page-20-0"></span>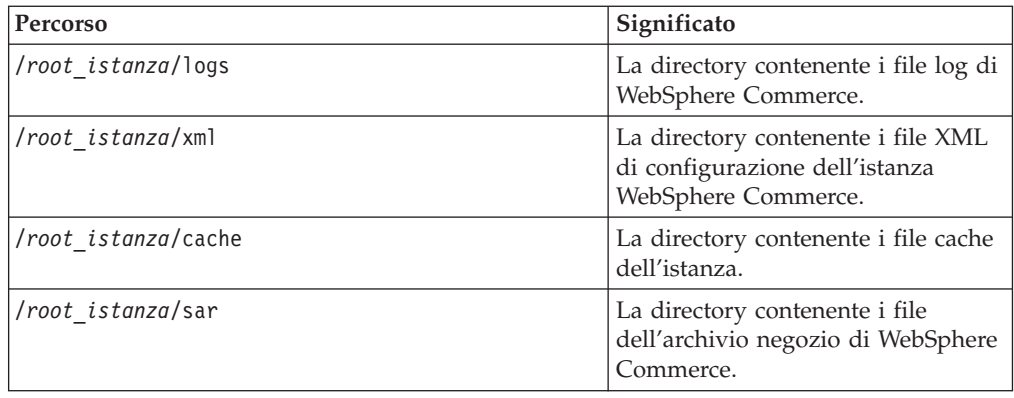

# **Richiesta di informazioni sul layout del database**

E' possibile richiedere informazioni sul layout del database mediante le istruzioni SQL. E' possibile utilizzare DB2/400 Query Manager ed il kit di sviluppo SQL oppure, Operations Navigator per iSeries. Per utilizzare Client Access per l'esecuzione di query al database, procedere come segue:

- 1. Avviare Operations Navigator per iSeries dal PC su cui il programma è installato.
- 2. Fare clic con il pulsante destro del mouse sull'icona **Database** e selezionare **Run SQL Scripts**. Si apre la finestra **Run SQL Scripts**.
- 3. Immettere nella finestra l'istruzione SQL desiderata. Ad esempio:
	- v Per visualizzare un elenco di tutte le tabelle del database, immettere (su un'unica riga, solo in lettere maiuscole):

SELECT NOME\_TABELLA FROM QSYS2.SYSTABLES WHERE NOME\_TABELLA=*'NOME\_SCHEMA\_DB'*

- v Per visualizzare un elenco delle colonne di una determinata tabella, immettere (su un'unica riga):
	- SELECT \* FROM QSYS2.SYSCOLUMNS WHERE SCHEMA\_TABELLA=*'NOME\_SCHEMA\_DB'* AND NOME\_TABELLA=*'NOME\_TABELLA'*
- v Per visualizzare i record di una determinata tabella, immettere:

SELECT \* FROM *'NOME\_SCHEMA\_DB'*.*'NOME\_TABELLA'*

dove

```
'NOME_SCHEMA_DB'
```
è il nome del database dell'istanza.

```
'NOME_TABELLA'
```
è il nome della tabella del database che si desidera interrogare.

Per ulteriori informazioni su queste e su altre istruzioni SQL, consultare il manuale *AS/400 DB2 UDB for AS/400 SQL Reference Information*, SC41-5612-04.

# <span id="page-22-0"></span>**Capitolo 4. Installazione di IBM WebSphere Commerce**

Questo capitolo illustra come installare il sistema WebSphere Commerce su iSeries. Prima di cominciare, verificare che i passi descritti nella sezione ["Creazione di un](#page-14-0) [profilo utente iSeries" a pagina 9](#page-14-0) siano stati completati.

### **Importante**

E' importante che i requisiti evidenziati nella sezione [Capitolo 2, "Requisiti di](#page-12-0) [preinstallazione" a pagina 7](#page-12-0) siano soddisfatti; in caso contrario, possono verificarsi problemi durante il processo di installazione. Rivedere anche l'accordo di licenza (nel kit di supporti di WebSphere Commerce) relativo al prodotto.

Le sezioni di seguito riportate illustrano come installare WebSphere Commerce con una configurazione a livello unico. Se si desiderano le istruzioni per una configurazione più complessa, fare riferimento al manuale *WebSphere Commerce - Guida all'installazione*.

# **IBM WebSphere Payment Manager 3.1.2**

IBM WebSphere Payment Manager 3.1.2 è un server per transazioni di pagamento indipendenti da protocollo per venditori in linea. Fornisce una funzione simile al registro di cassa che supporta diversi metodi di pagamento utilizzando cassette specifiche dei protocolli. Queste cassette sono componenti software collegati direttamente al framework di Payment Manager per convertire comandi di pagamento e di gestione generici in richieste di pagamento specifiche per un determinato protocollo, inoltrate quindi al corretto destinatario, ad esempio il gateway dei pagamenti di un'istituzione finanziaria. Il risultato finale è simile a quando un cassiere di un negozio tradizionale inserisce una carta di pagamento in cassa.

# **Passi precedenti l'installazione di Payment Manager**

Leggere il file README più recente, readme.framework.html, disponibile sul sito Web di Payment Manager al seguente indirizzo Web:

www.ibm.com/software/webservers/commerce/paymentmanager/support/readme31.html

# **Installazione di Payment Manager**

Per utilizzare un'istanza Payment Manager locale, installare Payment Manager sulla macchina di WebSphere Commerce. Per installare Payment Manager, eseguire le operazioni di seguito riportate:

- 1. Inserire il CD di Payment Manager nell'unità CD-ROM.
- 2. Utilizzare il comando **RSTLICPGM** (Restore Licensed Program) per installare il prodotto Payment Manager per iSeries.
- 3. Specificare il numero di prodotto di Payment Manager e l'unità da cui il prodotto deve essere installato. Ad esempio, RSTLICPGM LICPGM(5733PY3) DEV(OPT01).

# <span id="page-23-0"></span>**Abilitazione di WCSRealm**

Se si crea l'istanza di Payment Manager mediante il comando **CRTPYMMGR**, PSOS400Realm viene fornito come parte del dominio predefinito supportato. Tuttavia, per utilizzare il WCSRealm in cui viene creata l'istanza di Payment Manager, è necessario configurare manualmente Payment Manager mediante la console di gestione. Per configurare manualmente il sistema per l'utilizzo di WCSRealm, effettuare le seguenti operazioni:

- 1. Aprire la console di gestione di WebSphere Application Server sulla macchina di Payment Manager.
- 2. Arrestare il server delle applicazioni WebSphere Payment Manager:
	- a. Espandere **WebSphere Administrative Domain**.
	- b. Espandere **Nodi**.
	- c. Espandere *nome\_nodo*.
	- d. Espandere **Server delle applicazioni**.
	- e. Selezionare **WPM** *nome\_istanza* **WebSphere Payment Manager** e fare clic su **Arresta**.
- 3. Selezionare la scheda **Impostazioni JVM** e scorrere la casella relativa alle proprietà del sistema. Selezionare la proprietà di sistema **wpm.RealmClass** e modificarne il valore da:

com.ibm.etill.framework.payserverapi.PSOS400Realm

a

com.ibm.commerce.payment.realm.WCSRealm

Fare clic su **Applica**.

4. Nella directory dell'istanza di Payment Manager, /QIBM/UserData/PymSvr/*nome\_istanza*/, creare un file ASCII denominato WCSRealm.properties e aggiungere le seguenti voci:

WCSHostName=*nome\_host\_completo*UseNonSSLWCSClient=[0|1] WCSWebServerPort=*nome\_porta* WCSWebPath=/webapp/wcs/stores/servlet

### **Note:**

- a. Con NonSSL, impostare la proprietà UseNonSSLWCSClient su 1; con SSL impostarla su 0.
- b. Impostare WCSWebServerPort sul numero di porta WebSphere Commerce NonSSL, (ad esempio, 80) se UseNonSSLWCSClient=1, o sul numero di porta WebSphere Commerce SSL (ad esempio, 443) se UseNonSSLWCSClient=0.

Salvare il file.

5. Copiare il file WCSRealm.jar nella directory ear dell'istanza di Payment Manager digitando il seguente comando in una sessione iSeries:

```
CPY OBJ('/QIBM/ProdData/PymSvr/Java/WCSRealm.jar')
TOOBJ('/QIBM/UserData/WebASAdv4/server/installedApps/
   nome_istanza_payment_IBM_PaymentManager.ear/WCSRealm.jar')
```
dove *server* è il nome del server delle applicazioni WebSphere sul quale è in esecuzione l'istanza di Payment Manager e *nome\_istanza\_payment* è il nome dell'istanza di Payment Manager.

6. Riavviare l'istanza di Payment Manager da una sessione iSeries. Per terminare l'istanza di Payment Manager, utilizzare il seguente comando: ENDPYMMGR PYMMGR(*nome\_istanza\_payment*) PWD(*password\_istanza\_payment*)

<span id="page-24-0"></span>Per avviare l'istanza di Payment Manager, utilizzare il seguente comando: STRPYMMGR PYMMGR(*nome\_istanza\_payment*) PWD(*password\_istanza\_payment*)

dove *password\_istanza\_payment* è la password fornita per il comando CRTPYMMGR durante la creazione dell'istanza di Payment Manager.

Per ulteriori informazioni su WCSRealm, fare riferimento alla guida in linea di WebSphere Commerce.

### **Installazione di cassette di Payment Manager**

Se si installa Payment Manager, è possibile installare anche le relative cassette. Per installare una cassetta, attenersi alla seguente procedura:

- 1. Inserire il CD di Payment Manager nell'unità CD-ROM.
- 2. Utilizzare il comando **RSTLICPGM** (Restore Licensed Program) per installare la cassetta Payment Manager SET, CyberCash, VisaNet o BankServACH per il prodotto iSeries.
- 3. Specificare il numero di prodotto di Payment Manager, l'unità da cui il prodotto deve essere installato e il numero di opzione appropriato per la cassetta da installare.
	- Per installare la cassetta SET, immettere:
		- RSTLICPGM LICPGM(5733PY3) DEV(OPT01) OPTION(1)
	- v Per installare la cassetta CyberCash, immettere: RSTLICPGM LICPGM(5733PY3) DEV(OPT01) OPTION(2)
	- v Per installare la cassetta VisaNet, immettere: RSTLICPGM LICPGM(5733PY3) DEV(OPT01) OPTION(3)
	- v Per installare la cassetta BankServACH, immettere: RSTLICPGM LICPGM(5733PY3) DEV(OPT01) OPTION(4)

### **Installazione di WebSphere Application Server 4.0**

Il processo di installazione consiste in due passi:

- 1. Installazione dell'ambiente run-time di WebSphere Application Server sul server iSeries.
- 2. Installazione del componente Console di gestione di WebSphere sulla stazione di lavoro.

E' possibile installare la Console di gestione prima del prodotto sul server iSeries, ma non è possibile avviare la Console di gestione fino a quando l'ambiente WebSphere Application Server non è stato installato e avviato correttamente.

Per installare WebSphere Application Server sul server iSeries e la Console di gestione di WebSphere sulla stazione di lavoro, attenersi alla seguente procedura:

- 1. Installare l'ambiente WebSphere Application Server sul server iSeries:
	- a. Accertarsi che il server iSeries disponga del software prerequisito. Fare riferimento alla sezione ["Prerequisiti software" a pagina 8](#page-13-0)
	- b. Installare il prodotto WebSphere Application Server.
		- 1) Inserire il CD-ROM di WebSphere Application Server 4.0 Advanced Edition per iSeries nell'unità CD-ROM del server iSeries.

### **Note:**

- a) Non utilizzare il CD-ROM WebSphere Application Server Advanced Edition per Windows NT, AIX, Solaris o Linux (fornito nel pacchetto WebSphere Application Server Advanced Edition per iSeries) per questa procedura.
- b) Il profilo utente deve avere l'autorizzazione \*ALLOBJ.
- 2) Immettere il seguente comando su un'unica riga. Utilizzare le stesse lettere maiuscole e minuscole.

RUNJVA CLASS(SETUP) CLASSPATH('/QIBM/ProdData/Java400/jt400ntv.jar: /QOPT/WebSphere/OS400:/QOPT/WebSphere/OS400/INSTALL.JAR: /QOPT/WebSphere') PROP((os400.runtime.exec QSHELL) (java.compiler jitc) (java.version 1.3))

**Nota:** Questo comando è stato diviso su più righe per scopi di visualizzazione. Immetterlo come un unico comando.

- c. Verificare che sia installato il pacchetto di PTF cumulativo per OS/400 corretto.
	- 1) Collegarsi al server.
	- 2) Immettere il comando **DSPPTF** (Display PTF Status) sulla riga comandi OS/400. La prima PTF visualizzata con lo stato **Applicata temporaneamente** è correlata al pacchetto di PTF cumulativo installato sul server.

Prima di continuare con il passo successivo, è necessario ordinare e installare il pacchetto di PTF cumulativo prerequisito per OS/400.

d. Installare le altre PTF necessarie per WebSphere Application Server.

Le correzioni per il prodotto WebSphere Application Server sono fornite come gruppo di PTF per iSeries. L'ultimo gruppo di PTF di WebSphere Application Server 4.0 per iSeries deve essere caricato e applicato prima di avviare WebSphere per la prima volta. Questo gruppo di PTF include le ultime PTF di WebSphere per iSeries che portano il prodotto all'ultimo livello, che al momento è 4.0.2. Questo gruppo di PTF, inoltre, contiene diverse PTF per IBM Developer Kit per Java, DB2 Universal Database per iSeries e IBM HTTP Server non incluse in altri gruppi di PTF o pacchetti di PTF cumulativi. Queste PTF devono essere installate per evitare un errore del server di gestione al momento dell'avvio.

Consultare la pagina relativa alle PTF al sito Web di WebSphere Application Server per stabilire il gruppo di PTF da ordinare e installare per il livello di rilascio WebSphere Application Server V4.0 edition (Advanced or Advanced Single Server) e OS/400. E' possibile accedere a questa pagina mediante il collegamento **PTFs** del seguente URL:

www.ibm.com/servers/eserver/iseries/software/websphere/wsappserver/

Per poter installare il pacchetto di PTF, devono essere installati tutti i prerequisiti del prodotto. Ad esempio, le PTF Java contenute nel pacchetto non saranno installate se IBM Developer Kit per Java 1.3 (5722-JV1 opzione 5) non è installato sul server. Tutti i prerequisiti devono essere installati per evitare un errore di WebSphere Application Server al momento dell'avvio.

Le istruzioni di seguito riportate descrivono come installare WebSphere Application Server per il gruppo di PTF per iSeries:

- 1) Verificare che tutto il software prerequisito sia installato.
- 2) Inserire il CD-ROM WebSphere per il gruppo di PTF per iSeries nell'unità CD-ROM del server iSeries.
- 3) Collegarsi alla console di sistema. Il profilo utente deve avere l'autorizzazione \*ALLOBJ.
- 4) Inserire il comando di seguito riportato per portare il sistema ad uno stato riservato:

ENDSBS SBS(\*ALL)

- 5) Una volta portato il sistema ad uno stato riservato, immettere il seguente comando da una riga comandi OS/400: GO PTF
- 6) Selezionare dal menu l'opzione 8 per l'installazione temporanea del pacchetto di correzioni del programma.
- 7) Specificare i valori dei seguenti parametri e premere Invio:
	- a) Specificare l'unità CD ROM (ad esempio, OPT01)
	- b) IPL automatico: Y
	- c) Tipo PTF: 1 (tutte le PTF)

Quando tutte le PTF sono state installate, il server viene riavviato.

- 8) Per informazioni sul rilascio e per una descrizione dei problemi noti e delle soluzioni, fare riferimento alle note di rilascio sul prodotto per la versione di WebSphere che si desidera installare dopo aver installato il gruppo di PTF. Le note di rilascio sono disponibili alla pagina di documentazione di WebSphere Application Server 4.0 Advanced Edition.
- 2. Installare la Console di gestione di WebSphere sulla stazione di lavoro:
	- a. Aprire il componente Console di gestione.
		- 1) Inserire il CD-ROM di WebSphere Application Server 4.0 Advanced Edition per il sistema operativo della stazione di lavoro. Ad esempio, se si utilizza Windows NT, inserire il CD-ROM di WebSphere Application Server 4.0 Advanced Edition per Windows NT.
			- **Nota:** Non utilizzare il CD-ROM di WebSphere Application Server 4.0 Advanced Edition per iSeries (fornito nel pacchetto WebSphere Application Server Advanced Edition per iSeries) per questa procedura.
		- 2) Se si utilizza una stazione di lavoro Windows ed è abilitata l'esecuzione automatica, il programma InstallShield di Windows viene avviato automaticamente. Se l'esecuzione automatica non è abilitata, eseguire il programma InstallShield di Windows utilizzando Windows Explorer per passare all'unità CD-ROM. Fare doppio clic sul file setup.exe.

Se si utilizza una stazione di lavoro AIX, Solaris, HP-UX o Linux, andare alla sottodirectory denominata per il sistema operativo (AIX, Solaris, HP o Linux) e immettere ./install.sh per eseguire il file script di installazione.

- 3) Selezionare la lingua per l'installazione e fare clic su **OK**.
- 4) Fare clic su **Avanti**.
- 5) Se sulla stazione di lavoro è installata una versione precedente di WebSphere Application Server, viene visualizzato il pannello di individuazione di un'installazione precedente. Fare clic su Avanti per installare una nuova versione della Console di gestione di WebSphere sulla stazione di lavoro.

Se questo pannello non viene visualizzato, continuare con il passo successivo.

- 6) Dal pannello Opzioni di installazione, selezionare Installazione personalizzata. Fare clic su **Avanti**.
- 7) Dal pannello per la selezione dei componenti di Application Server, selezionare gli strumenti Console di gestione, Application and Development e IBM JDK 1.3.0. Fare clic su **Avanti**.
- 8) Immettere il nome host. Per stabilire il nome host, verificare che l'ambiente WebSphere Application Server sia stato avviato, quindi attenersi alla seguente procedura:
	- a) Immettere il comando CFGTCP per la configurazione di TCP/IP sulla riga comandi di OS/400.
	- b) Selezionare l'opzione 12 per la modifica delle informazioni sul dominio TCP/IP.
	- c) Annotare il valore del nome host. Questo valore deve essere utilizzato come parametro del nome host.
		- **Nota:** Un nome host deve essere immesso per iSeries. Se questa voce non è presente, non sarà possibile eseguire il collegamento alla Console di gestione di WebSphere. Se un nome host non è disponibile, è necessario aggiungerlo.

Il parametro del nome host è inoltre sensibile al maiuscolo/minuscolo. Ad esempio, se il nome host per iSeries è in lettere minuscole, è necessario utilizzare il nome in lettere minuscole quando si esegue il collegamento della Console di gestione al server di iSeries.

Questo metodo vale per molti casi semplici. Per scenari più complicati, con sistemi con più indirizzi IP, più nomi alias e più entrate DNS (Domain Name System) può essere necessaria una configurazione TCP/IP supplementare.

La Console di gestione di WebSphere utilizza per impostazione predefinita la porta 900. Se la porta predefinita è stata modificata con il parametro admin.bootstrapPort, quando si avvia il server di gestione è necessario specificare la porta per la Console di gestione di WebSphere.

- 9) Immettere il nome della directory di destinazione. Si tratta della directory della stazione di lavoro contenente l'installazione della Console di gestione. Fare clic su **Avanti**.
- 10) Dal pannello per la selezione della cartella dei programmi, fare clic su **Avanti** per accettare il nome della cartella dei programmi predefinita.
- 11) Verificare le opzioni selezionate. Per apportare eventuali modifiche, fare clic su **Indietro**. Per continuare con l'installazione, fare clic su **Avanti**. Viene visualizzato il pannello di installazione di IBM WebSphere Application Server, in cui è indicato l'andamento del processo di installazione.
- 12) Il programma di installazione copia tutti i file sulla stazione di lavoro e esegue la configurazione necessaria. Quando l'installazione è completa, viene visualizzato il pannello Installazione completata. Fare clic su **Fine**.
- b. Installare il fixpack appropriato per la Console di gestione.

Le correzioni per la Console di gestione sono fornite come un FixPak installato su ciascuna macchina della Console di gestione. Ogni FixPak <span id="page-28-0"></span>include le correzioni al precedente FixPak. Ad esempio, il FixPak 2 contiene nuove correzioni, più le correzioni al FixPak 1.

Il FixPak corretto deve essere installato sulla stazione di lavoro della Console di gestione in modo che la versione della Console di gestione corrisponda alla versione di WebSphere Application Server installata sul server iSeries. Ad esempio, se si installa la versione 4.0.4 di WebSphere Application Server, è necessario installare anche il FixPak 4 per aggiornare la Console di gestione alla versione 4.0.4.

Per stabilire il livello di WebSphere Application installato, confrontare i valori relativi all'edizione, alla versione e al build nei file product.xml. Sulla stazione di lavoro, il file si trova nella directory

*dir\_install\_was*\properties\com\ibm\websphere, dove *dir\_install\_was* è la directory di installazione di WebSphere. Sul server iSeries, il file si trova in /QIBM/ProdData/WebASAdv4/properties/com/ibm/websphere. Se la stazione di lavoro ed il server sono allo stesso livello, i file devono contenere gli stessi valori per l'edizione, la versione ed il build.

Per informazioni su come ottenere e installare i FixPak per la Console di gestione, fare riferimento alle note di rilascio di WebSphere Application Server 4.0 per iSeries.

**Nota:** Le istruzioni sull'installazione dei FixPak si trovano nella sezione relativa alle istruzioni sull'installazione delle note di rilascio.

In caso di problemi con l'installazione, fare riferimento alla sezione relativa alle informazioni sulla risoluzione dei problemi del centro di documentazione di WebSphere Application Server.

### **Installazione di WebSphere Commerce**

I passi di seguito riportati descrivono la modalità di installazione di IBM WebSphere Commerce. Per continuare con la procedura descritta in questa sezione, è necessario installare WebSphere Application Server.

**Nota:** Per informazioni dettagliate sul contenuto di ciascun CD del software, fare riferimento al file README del prodotto. E' possibile visualizzare questo file in uno dei seguenti URL:

www.software.ibm.com/software/webservers/commerce/wc\_pe/lit-techgeneral.html

Business www.software.ibm.com/software/webservers/commerce/wc\_be/ lit-tech-general.html

Se si desidera installare WebSphere Commerce su più macchine, ripetere i passi di seguito riportati per ciascuna macchina su cui si desidera installare WebSphere Commerce.

Per installare tutti i componenti del sistema WebSphere Commerce, procedere come segue:

- 1. Se i prodotti elencati nella sezione ″Requisiti software″ non sono stati installati, installarli utilizzando la relativa documentazione.
- 2. Collegarsi con il profilo utente creato alla sezione ["Creazione di un profilo](#page-14-0) [utente iSeries" a pagina 9.](#page-14-0)
- 3. Immettere il seguente comando su una riga comandi: CHGMSGQ QSYSOPR \*BREAK SEV(70)
- 4. Inserire il CD di WebSphere Commerce nell'unità CD-ROM di iSeries.
- 5. Immettere RSTLICPGM sulla riga comandi.
- 6. Premere PF4 per visualizzare il prompt.
- 7. Immettere il numero del prodotto (LICPGM), 5733WC5, e il nome unità (DEV) nei campi di immissione appropriati.
- 8. Immettere il codice funzione per la funzione lingua che si desidera installare nel campo LNG e premere Invio.
- 9. Se si installa WebSphere Commerce su un sistema in cui la lingua principale non è l'inglese, viene visualizzato un messaggio che richiede di caricare un altro volume nell'unità OPTxx. Inserire il CD contenente la lingua MRI nell'unità CD-ROM e rispondere al messaggio. Su un sistema in lingua inglese, continuare con il passo successivo.
- 10. Viene visualizzato un messaggio che indica che \*BASE è stato ripristinato.
- 11. Se viene richiesto di inserire un CD contenente una lingua MRI diversa dall'inglese, rimuovere questo CD e inserire il CD di WebSphere Commerce.
- 12. Immettere RSTLICPGM sulla riga comandi.
- 13. Premere PF4 per visualizzare il prompt.
- 14. Immettere il numero del prodotto (LICPGM), 5733WC5, e il nome unità (DEV) nei campi di immissione appropriati.
- 15. Immettere OPTION (1) e RSTOBJ (\*PGM) per installare ulteriori componenti di WebSphere Commerce e premere Invio. Viene visualizzato un messaggio che indica che l'Opzione 1 è stata ripristinata.
- 16. Immettere RSTLICPGM sulla riga comandi.
- 17. Premere PF4 per visualizzare il prompt.
- 18. Immettere il numero del prodotto (LICPGM), 5733WC5, e il nome unità (DEV) nei campi di immissione appropriati.
- 19. Immettere OPTION (2) e RSTOBJ (\*PGM) per installare ulteriori componenti di WebSphere Commerce e premere Invio. Viene visualizzato un messaggio che indica che l'Opzione 2 è stata ripristinata. A questo punto, l'installazione di WebSphere Commerce Professional Edition è completa.
- 20. Business Se si installa WebSphere Commerce Business Edition, è necessario completare le rimanenti operazioni. Sulla riga comandi, immettere RSTLICPGM.
- 21. Premere PF4 per visualizzare il prompt.
- 22. Immettere il numero del prodotto (LICPGM), 5733WC5, e il nome unità (DEV) nei campi di immissione appropriati.
- 23. Immettere OPTION (3) e RSTOBJ (\*PGM) per installare ulteriori componenti di WebSphere Commerce Business Edition e premere Invio. Viene visualizzato un messaggio che indica che l'Opzione 3 è stata ripristinata. A questo punto, l'installazione di WebSphere Commerce Business Edition è completa.

<span id="page-30-0"></span>**Parte 3. Configurazione di WebSphere Commerce**

# <span id="page-32-0"></span>**Capitolo 5. Creazione di un'istanza con il comando di configurazione rapida**

Il comando di configurazione rapida consente agli utenti di creare un'istanza rapidamente senza avviare la GUI di Gestore configurazione. Viene utilizzato, al contrario, un comando nativo, **CRTWCSINST**. Il comando di configurazione rapida consente di creare ed eseguire in modo rapido e semplice un'istanza attiva. Per maggiore semplicità, le istanze create con il comando di configurazione rapida non utilizzano alcune delle opzioni di configurazione avanzata disponibili con l'interfaccia utente del Gestore configurazione.

Per ulteriori configurazioni avanzate, fare riferimento alla pubblicazione *WebSphere Commerce - Guida all'installazione*.

# **Presupposti e limitazioni**

Se si crea un'istanza mediante il comando di configurazione rapida, si assumono o si impongono le seguenti limitazioni:

- v Il comando crea l'istanza nell'istanza predefinita di WebSphere Application Server, sulla porta 900.
- v La directory dell'istanza è /QIBM/UserData/WebCommerce/instances/*nome\_istanza*.
- v L'istanza carica i dati di bootstrap per ciascuna delle dieci lingue supportate.
- v L'istanza utilizza un database locale.
- v Le aste non sono configurate. Se necessario, avviare Gestore configurazione dopo la creazione dell'istanza per configurare le aste.
- Se si sceglie di utilizzare Payment Manager, il comando di configurazione rapida configura un'istanza Payment Manager locale con lo stesso nome dell'istanza WebSphere Commerce.
- v E' necessario accertarsi che la Java Virtual Machine sia stata avviata con la proprietà file.encoding corretta corrispondente alle impostazioni locali per il profilo utente dell'istanza come definito in ["Creazione di un profilo utente](#page-14-0) [iSeries" a pagina 9.](#page-14-0) Per fare ciò, completare la procedura riportata di seguito:
	- 1. Utilizzare il comando DSPUSRPRF per stabilire la directory principale (HOMEDIR) del profilo utente SECOFR. Verificare che la directory principale HOMEDIR esista. In caso contrario, creare la directory.
	- 2. La directory HOMEDIR deve contenere un file denominato SystemDefault.properties, etichettato come 819 e contenente dati ASCII. Questo file deve specificare la proprietà file.encoding corrispondente al profilo utente. La proprietà file.encoding deve essere specificata su un'unica riga, non deve contenere spazi ed è sensibile al maiuscolo/minuscolo. Se il file già esiste, utilizzare il comando EDTF per impostare la proprietà file.encoding su uno dei seguenti valori:
		- Cina
			- file.encoding=Cp1381
		- Corea
			- file.encoding=KSC5601
		- Taiwan
			- file.encoding=Cp950

<span id="page-33-0"></span>– Giappone

file.encoding=SJIS

– Per tutte le altre lingue

file.encoding=ISO8859\_1

Se il file non esiste, è necessario copiarlo in HOMEDIR utilizzando uno dei comandi di seguito riportati:

– Cina

COPY OBJ('/QIBM/ProdData/WebCommerce/config/SystemDefault\_CN.properties') TOOBJ('directory\_principale/SystemDefault.properties')

– Corea

COPY OBJ('/QIBM/ProdData/WebCommerce/config/SystemDefault\_KR.properties') TOOBJ('directory\_principale/SystemDefault.properties')

– Taiwan

COPY OBJ('/QIBM/ProdData/WebCommerce/config/SystemDefault\_TW.properties') TOOBJ('directory\_principale/SystemDefault.properties')

– Giappone

COPY OBJ('/QIBM/ProdData/WebCommerce/config/SystemDefault\_JP.properties') TOOBJ('directory\_principale/SystemDefault.properties')

– Per tutte le altre lingue

COPY OBJ('/QIBM/ProdData/WebCommerce/config/SystemDefault.properties') TOOBJ('directory\_principale/SystemDefault.properties')

3. Una volta creato il file, verificare che sia contrassegnato con il numero 819 e contenga i dati ASCII appropriati. Disconnettersi e connettersi nuovamente prima di eseguire il comando **CRTWCSINST**.

# **Avvio del comando di configurazione rapida**

Per creare un'istanza utilizzando il comando di configurazione rapida, immettere il seguente comando ad una richiesta comandi OS/400:

CRTWCSINST INSTNAME(*nome\_istanza*) INSTPWD(*password\_istanza* INSTHOST(*nomehost\_istanza* MERKEY(*chiave\_istanza\_venditore* DFTLANG(*lingua\_predefinita\_istanza*) USEPAYMENT(*usePayment*) CNNCTTIME(*tempo\_connessione*) PORT(*numero\_porta* SERVERSTRT(*serverStart*) SERVERSHUT(*serverShutdown*)

dove

#### **nome\_istanza**

è il nome dell'istanza WebSphere Commerce da creare, attualmente limitato a 9 caratteri.

#### **password\_istanza**

è la password del profilo utente dell'istanza, attualmente limitata a 10 caratteri.

#### **nomehost\_istanza**

è il nomehost utilizzato dall'istanza, una stringa diversa da zero.

#### **chiave\_venditore\_istanza**

è la chiave del venditore utilizzata dall'istanza, una stringa esadecimale a 16 cifre, sensibile al maiuscolo/minuscolo.

#### **lingua\_predefinita\_istanza**

è la lingua predefinita per l'istanza. I valori validi sono: \*EN, \*FR, , \*DE, \*IT, \*ES, \*PT, \*ZH\_CN, \*ZH\_TW, \*KO, \*JA.

### <span id="page-34-0"></span>**usePayment**

l'opzione \*YES crea un'istanza Payment Manager locale. Per ″locale″ si intende che l'istanza Payment Manager si trova sullo stesso sistema dell'istanza WebSphere Commerce con la quale condivide il nome istanza, il nomehost (server HTTP) Web e la libreria delle istanze. L'opzione \*NO non crea un'istanza Payment Manager. La password dell'istanza Payment Manager è uguale alla password del profilo utente dell'istanza WebSphere Commerce.

### **tempo\_connessione**

è il tempo di connessione in minuti

#### **serverStart**

l'opzione \*YES avvia il server di Gestore configurazione sullo sfondo prima di richiamare il comando CRTWCSINST, l'opzione \*NO non avvia il server di Gestore configurazione. Se si sceglie l'opzione \*NO, il server di Gestore configurazione deve essere avviato dall'utente manualmente, eseguendo il comando STRWCSCFG prima del comando CRTWCSINST. Il valore predefinito è \*YES.

#### **serverShutdown**

l'opzione \*YES arresta il server di Gestore configurazione dopo la creazione di un'istanza. Questa opzione è utile per motivi di sicurezza. L'opzione \*NO non arresta il server di Gestore configurazione dopo la creazione di un'istanza. Questa opzione è utile quando si creano più istanze per non dover riavviare il server di Gestore configurazione per ogni istanza. Il valore predefinito è \*YES.

#### **numero\_porta**

è il numero di porta utilizzato dal server di Gestore configurazione. Il valore predefinito è 1099.

Il comando **CRTWCSINST** avvia il server di Gestore configurazione come un processo in esecuzione sullo sfondo, quindi avvia il programma di configurazione rapida. Il programma di configurazione rapida tenta prima la connessione al server. Il programma si chiude se non è possibile eseguire la connessione al server in un arco di tempo CNNCTTIME (specificato dall'utente, il valore predefinito è 5 minuti). Una volta eseguita la connessione al server, il programma analizza i parametri di immissione. Verifica, inoltre, la validità di ciascuna immissione. Il programma di configurazione rapida quindi costruisce il file XML di configurazione dell'istanza e crea l'istanza WebSphere Commerce. Se l'istanza viene creata, sullo schermo della shell Java viene visualizzato il messaggio ″Istanza aggiunta correttamente all'elenco di istanze″. Se l'istanza non viene creata, sullo schermo della shell Java viene visualizzato il messaggio ″Aggiunta istanza non riuscita. Per ulteriori informazioni vedere il file di log di configurazione″.

# **Verifica della creazione dell'istanza**

Per verificare che l'istanza è stata creata correttamente, controllare i seguenti file:

- v /QIBM/UserData/WebCommerce/instances/*nome\_istanza*/ xml/*nome\_istanza.xml*. Questo file contiene tutte le informazioni di configurazione relative all'istanza WebSphere Commerce.
- v /QIBM/UserData/WebCommerce/instances/*nome\_istanza*/ logs/schema.log. Questo file contiene informazioni sulla creazione del database di WebSphere Commerce. Non deve contenere il file di log schema.err.
- v /QIBM/UserData/WebCommerce/instances/*nome\_istanza*/ logs/messages.txt /QIBM/UserData/WebCommerce/instances/*nome\_istanza*/ logs/RESWCSID.txt. Questi file contengono informazioni relative all'inserimento dati nel database di WebSphere Commerce.
- <span id="page-35-0"></span>v /QIBM/UserData/WebCommerce/instances/*nome\_istanza*/ logs/WASConfig.log. Questo file contiene informazioni relative all'installazione ed alla configurazione della nuova istanza di WebSphere Commerce all'interno di WebSphere Application Server.
- v /QIBM/UserData/WebCommerce/instances/*nome\_istanza*/ logs/wcs.log. Questo file descrive il funzionamento del server delle applicazioni WebSphere Commerce. Utilizzare questo file di log per controllare che il server sia stato avviato correttamente.
- v /QIBM/UserData/WebCommerce/instances/*nome\_istanza*/ logs/CreatePayment.log, se si utilizza Payment Manager. Questo file contiene informazioni relative alla creazione dell'istanza Payment Manager.

# **Compilazione dei file JavaServer Pages**

La compilazione di JavaServer Pages comporta la riduzione significativa del tempo necessario per il caricamento degli strumenti di WebSphere Commerce. Per l'elaborazione batch della compilazione dei file JSP (JavaServer Pages), attenersi alla seguente procedura:

- 1. Collegarsi al server iSeries utilizzando un profilo utente che disponga dell'autorizzazione \*SECOFR.
- 2. Per la compilazione totale dei file JSP, eseguire questi comandi utilizzando la QSHELL (ciascuno su una sola riga):

**STRQSH** 

```
/QIBM/ProdData/WebCommerce/bin/WCSJspBatchCompiler
  -nameServerHost nome_host
  -enterpriseApp "nome_istanza - WebSphere Commerce
          Enterprise Application"
  -webModule 'WC Stores' -keepgenerated true
/QIBM/ProdData/WebCommerce/bin/WCSJspBatchCompiler
   -nameServerHost nome_host
  -enterpriseApp "nome_istanza - WebSphere Commerce
         Enterprise Application"
  -webModule "WC Tools" -keepgenerated true
```
dove

#### **nome\_host**

è il nome del nodo, in genere si tratta del nome host breve della macchina. Questo parametro è facoltativo. Deve corrispondere al nome host dell'opzione 12 di CFGTCP.

#### **nome\_istanza**

è il nome dell'istanza WebSphere Commerce.

Quando si eseguono queste compilazioni, vengono registrati diversi errori. Ignorarli.

# **Passo successivo**

Una volta configurata e avviata l'istanza WebSphere Commerce, è possibile creare un negozio utilizzando le istruzioni presenti nella sezione [Capitolo 6, "Creazione di](#page-38-0) [un negozio da un archivio del negozio di esempio" a pagina 33.](#page-38-0) Se è necessario avviare l'istanza WebSphere Commerce, fare riferimento a [Appendice A, "Avvio e](#page-46-0) [arresto dei componenti" a pagina 41.](#page-46-0)

<span id="page-36-0"></span>**Parte 4. Creazione di un negozio con WebSphere Commerce**

# <span id="page-38-0"></span>**Capitolo 6. Creazione di un negozio da un archivio del negozio di esempio**

Questo capitolo illustra il processo di creazione di un negozio di esempio da uno degli archivi del negozio forniti con WebSphere Commerce. Per informazioni su altri metodi di creazione del negozio e sulla personalizzazione del negozio, fare riferimento alla guida in linea di WebSphere Commerce.

In WebSphere Commerce, il modo più facile e veloce per creare un negozio in linea è quello di utilizzare un negozio di esempio fornito con WebSphere Commerce e gli strumenti per il browser disponibili nei Servizi del negozio. I negozi di esempio vengono forniti come archivi del negozio.

Un archivio del negozio è un file compresso che contiene tutte le risorse necessarie (compreso le risorse Web e database) per creare un negozio. Per poter creare un proprio negozio, creare un nuovo archivio del negozio in base a un archivio del negozio di esempio usando gli strumenti dei Servizi del negozio. Poiché il nuovo archivio del negozio si basa sull'archivio del negozio di esempio, esso è una copia esatta delle risorse dell'archivio di esempio, salvato con un nuovo nome file e una struttura di directory.

A questo punto sono disponibili due opzioni. E' possibile pubblicare l'archivio del negozio sul server di commercio per creare un negozio funzionale in base a uno dei negozi di esempio oppure è possibile modificare il nuovo archivio del negozio e quindi pubblicarlo sul server.

Per modificare le informazioni di database nell'archivio del negozio, modificare le risorse direttamente o utilizzare gli strumenti di Servizi del negozio: il blocco appunti Profilo negozio, il blocco appunti Tasse e il blocco appunti Spedizione.

Per modificare le risorse Web (pagine del negozio) contenute nell'archivio del negozio o per creare nuove risorse Web, utilizzare gli strumenti in WebSphere Commerce Studio o gli strumenti a scelta.

Per ulteriori informazioni sulla creazione di un negozio, consultare il manuale *IBM WebSphere Commerce Guida per lo sviluppatore del negozio*.

Per creare un negozio mediante uno dei negozi di esempio, attenersi alla seguente procedura:

- 1. Creare un archivio del negozio.
- 2. Pubblicare un archivio del negozio.

# **Creazione di un archivio del negozio**

Per creare un archivio del negozio mediante uno dei negozi di esempio, attenersi alla seguente procedura:

- 1. Verificare che i seguenti server siano attivi:
	- istanza Stores di IBM HTTP Server
	- v istanza Tools di IBM HTTP Server
	- IBM WebSphere AdminServer
	- v Websphere Commerce Server *nome\_istanza*

**Nota:** Per verificare se il server di WebSphere Commerce *nome\_istanza* è in esecuzione, controllare la Console di gestione di WebSphere Commerce

- 2. Assicurarsi che il server delle applicazioni di Payment Manager sia stato avviato nella console di gestione di WebSphere Application Server.
- 3. Avviare l'istanza di IBM Payment Manager utilizzata dall'istanza di WebSphere Commerce, procedendo come segue:
	- a. Aprire una sessione comandi iSeries:
	- b. Immettere il seguente comando: **STRPYMMGR**

Viene richiesto di immettere la password e il nome istanza di Payment Manager. Il nome istanza di Payment Manager è lo stesso del nome istanza di WebSphere Commerce. La password dell'istanza di Payment Manager è uguale a quella dell'istanza di WebSphere Commerce.

4. Avviare Servizi del negozio mediante l'apertura di Microsoft Internet Explorer 5.5 e l'immissione del seguente URL:

https://*nome\_host.dominio.com*:8000/storeservices

Viene visualizzata la pagina **Accesso ai servizi del negozio**. Immettere l'ID utente predefinito del responsabile istanze (wcsadmin) e la password predefinita (wcsadmin), quindi fare clic su **Accedi**. Verrà richiesto di modificare la password quando ci si collega per la prima volta.

5. Viene visualizzata la pagina **Creazione archivio del negozio**. Nel campo **Archivio negozio**, digitare il nome del proprio archivio negozio. L'estensione .sar viene aggiunta al nome immesso, ad esempio *Mionegozio*.sar. Tale nome diverrà il nome file dell'archivio del negozio. Al termine della creazione dell'archivio del negozio, questo nome sarà salvato nella seguente ubicazione:

/QBIM/UserData/WebASAdv4/nome\_istanza\_was/installedApps/ WC\_Enterprise\_App\_wcinstancename.ear/wcstores.war/Mystore.sar

6. Nel campo **Directory negozio**, immettere il nome della directory per il negozio. Il nome directory definisce la directory in cui le risorse web verranno pubblicate sul server. La pubblicazione dell'archivio del negozio viene eseguita nella directory del negozio definita per impostazione predefinita. Ad esempio, se si immette il nome directory ″Mionegozio″ nel campo **Directory negozio**, viene creata la seguente directory:

/QBIM/UserData/WebASAdv4/nome\_istanza\_was/installedApps/ WC Enterprise App wcinstancename.ear/wcstores.war/Mystore

7. Business Dall'elenco a discesa **Proprietario negozio**, selezionare l'organizzazione proprietaria del negozio, ad esempio Organizzazione del venditore.

**Nota:** Per i clienti che non hanno un'organizzazione di acquisto, è disponibile un'organizzazione predefinita. Non selezionare l'organizzazione predefinita come proprietario del negozio.

- 8. Dall'elenco a discesa **Visualizza** selezionare il negozio di esempio da visualizzare.
- 9. Dalla casella di elenco **Esempio**, selezionare l'archivio del negozio su cui verrà basato il proprio negozio. Una descrizione dell'esempio verrà visualizzata nella casella della descrizione di esempio. Per visualizzare prima il negozio di esempio, fare clic su **Anteprima**.
- 10. Fare clic su **OK**.
- 11. Viene aperta una finestra di dialogo che informa che l'archivio del negozio è stato creato correttamente. Fare clic su **OK**.

<span id="page-40-0"></span>12. Viene visualizzato l'elenco Archivio del negozio. Notare che l'archivio del negozio creato viene visualizzato nell'elenco e che il nome nel campo Nome negozio è lo stesso di quello del negozio di esempio. E' possibile modificare questo nome utilizzando il blocco appunti Profilo del negozio.

E' stato in questo modo creato un archivio del negozio sulla base di un negozio di esempio. Come risultato di ciò, il nuovo archivio del negozio contiene le stesse informazioni presenti nel negozio di esempio. Quando si crea un proprio negozio, è possibile modificare anche queste informazioni. Per ulteriori informazioni sulla modifica di queste informazioni, consultare la guida in linea di WebSphere Commerce ed il manuale *IBM WebSphere Commerce Guida per lo sviluppatore del negozio*. Non è comunque necessario modificare ora queste informazioni.

# **Pubblicazione di un archivio del negozio**

La pubblicazione di un archivio del negozio sul server di WebSphere Commerce consente di creare un negozio operativo. Le opzioni disponibili per la pubblicazione di un archivio del negozio sono due:

- v Pubblicazione di un archivio del negozio da Servizi del negozio
- v Pubblicazione di un archivio del negozio dalla riga comandi

Questa sezione descrive solo la pubblicazione da Servizi del negozio. Ulteriori informazioni sulla pubblicazione sono disponibili nella guida in linea di WebSphere Commerce e nel manuale *IBM WebSphere Commerce - Guida per lo sviluppatore del negozio*.

# **Pubblicazione di un archivio del negozio da Servizi del negozio**

La pubblicazione di un archivio del negozio sul server di WebSphere Commerce consente di creare un negozio operativo. Per pubblicare un archivio del negozio, completare la seguente procedura:

- 1. Verificare che i seguenti server siano attivi:
	- v istanza Stores di IBM HTTP Server
	- v istanza Tools di IBM HTTP Server
	- IBM WebSphere AdminServer
	- v Websphere Commerce Server *nome\_istanza*

**Nota:** Per verificare se il server di WebSphere Commerce *nome\_istanza* è in esecuzione, controllare la Console di gestione di WebSphere Application Server

- 2. Assicurarsi che il server delle applicazioni di Payment Manager sia stato avviato nella console di gestione di WebSphere Application Server.
- 3. Avviare l'istanza IBM Payment Manager utilizzata dall'istanza WebSphere Commerce, effettuando le seguenti operazioni:
	- a. Aprire una sessione comandi iSeries:
	- b. Immettere il seguente comando: **STRPYMMGR**

Verrà richiesto di immettere il nome istanza e la password di Payment Manager. Il nome istanza di Payment Manager è lo stesso del nome istanza di WebSphere Commerce. La password istanza di Payment Manager è la stessa della password istanza di WebSphere Commerce.

- 4. E' necessario disporre dell'accesso alla gestione del sito o del negozio. Se si dispone dell'accesso di responsabile del negozio, verificare che l'accesso sia per tutti i negozi.
- 5. Dall'elenco **Archivio del negozio** in Servizi del negozio, selezionare la casella di controllo posta accanto all'archivio del negozio che si desidera pubblicare.
- 6. Fare clic su **Pubblica...**. Viene visualizzata la pagina Pubblica archivio del negozio.
- 7. Selezionare le opzioni di pubblicazione desiderate. Per ulteriori informazioni sulle opzioni di pubblicazione, fare clic su **?**.
	- **Nota:** Per creare un negozio completamente funzionante, la prima volta che viene pubblicato un archivio del negozio selezionare tutte le opzioni di pubblicazione, compresa l'opzione dei dati del prodotto.
- 8. Fare clic su **OK**. Durante la pubblicazione, si ritorna alla pagina di elenco Archivio del negozio. Lo stato della pubblicazione si riflette nella colonna di stato Pubblica. A seconda della velocità del sistema, il completamento di questa operazione può richiedere diversi minuti. Fare clic su **Aggiorna** per aggiornare lo stato.
- 9. Selezionare l'archivio del negozio dall'elenco e fare clic su **Riepilogo della pubblicazione** per esaminare i risultati della pubblicazione.
- 10. Quando la pubblicazione è completa, fare clic su **Avvia negozio** per visualizzare e verificare il negozio. Una volta terminato, aggiungere un segnalibro per il sito e chiudere il browser.

### **Compilazione dei file JavaServer Pages**

La compilazione dei file JavaServer Pages comporta la riduzione significativa del tempo necessario per il caricamento del negozio. Per compilare in batch i file JSP (JavaServer Pages), fare riferimento a ["Compilazione dei file JavaServer Pages" a](#page-35-0) [pagina 30.](#page-35-0)

### **Importante:**

- v E' possibile pubblicare un solo archivio negozio per volta. La pubblicazione contemporanea non è supportata e può provocare degli errori nella pubblicazione di entrambi i negozi.
- Durante la pubblicazione, il programma per il controllo della congruenza conferma che i file a cui si fa riferimento nell'archivio del negozio esistano. Se tale programma rileva un errore, l'errore viene scritto nel file di log. La pubblicazione continua.
- v Prima di pubblicare di nuovo un negozio, eliminare i file dalla seguente directory: /QIBM/UserData/WebCommerce/instances/*nome\_istanza*/cache.

Durante le fase di sviluppo del negozio, occorre disabilitare la cache. Per fare ciò, aprire il pannello Memorizzazione cache di Gestore configurazione ed assicurarsi che l'opzione Abilita cache sia deselezionata.

v Quando si avvia il negozio da Servizi del negozio, si accede al negozio con lo stesso nome utente e la stessa password utilizzati per accedere a Servizi del negozio. Se si modifica la password nel negozio, viene modificata anche la password per quell'utente. Altrimenti, per verificare le funzioni del negozio, inclusa la modifica della password, annotare il sito, chiudere il browser e accedere di nuovo al negozio. E' anche possibile avviare il negozio specificando il seguente URL da un browser:

https://*nome\_host*/webapp/wcs/stores/*directory\_negozio*/index.jsp

# <span id="page-42-0"></span>**Preparazione di un ordine di prova nel proprio negozio**

Per preparare un ordine di prova nel proprio negozio, attenersi alla seguente procedura:

- 1. Aprire il negozio effettuando le seguenti operazioni:
	- a. Dalla finestra Servizi del negozio, selezionare il negozio e fare clic su **Riepilogo della pubblicazione**.
	- b. Dal pannello Riepilogo della pubblicazione, selezionare **Avvia negozio**.
	- c. Viene visualizzata una finestra in cui immettere il percorso Web dell'applicazione Web per il negozio. Immettere il percorso appropriato (il percorso predefinito è /webapp/wcs/stores).
	- d. Accedere all'ubicazione del negozio nel browser Web.
	- e. Chiudere tutti i browser Web esistenti e aprirne uno nuovo.
	- f. Aprire la home page del negozio.
- 2. Nella home page, selezionare il prodotto. Nella pagina del prodotto, fare clic su **Aggiungi al carrello degli acquisti**.
- 3. Completare il processo di ordinazione. A scopo di verifica, è possibile utilizzare il numero di carta di credito 0000000000000000 (16 zero) per VISA. Viene visualizzata la pagina di conferma dell'ordine, indicando che l'ordine è stato completato.

<span id="page-44-0"></span>**Parte 5. Appendici**

# <span id="page-46-0"></span>**Appendice A. Avvio e arresto dei componenti**

In diverse occasioni durante il processo di installazione viene richiesto di avviare e chiudere i componenti di WebSphere Commerce. Le istruzioni di seguito riportate descrivono come avviare e chiudere correttamente i componenti.

**Nota:** Soltanto la prima volta che si avvia un'istanza, l'avvio impiegherà molto tempo. Tale durata è dovuta all'operazione di cache delle informazioni sui programmi java. Le operazioni di avvio successive saranno molto più brevi.

### **Avvio dell'istanza WebSphere Commerce**

E' possibile avviare l'istanza WebSphere Commerce in due modi diversi: eseguire un comando di sistema OS/400 oppure utilizzare la Console di gestione di WebSphere. Di seguito vengono riportate le istruzioni per entrambi i metodi:

v Per avviare l'istanza di WebSphere Commerce mediante un comando di sistema OS/400, immettere il seguente comando (su una sola riga): STRWCSSVR INSTNAME(*nome\_istanza*)

dove

#### **nome\_istanza**

è il nome dell'istanza WebSphere Commerce, come specificato in Gestore configurazione.

#### **Note:**

- 1. Se è abilitata la protezione per il server di gestione, accertarsi di aver completato i passi illustrati in ["Utilizzo di STRWCSSVR e ENDWCSSVR in](#page-48-0) [un ambiente sicuro" a pagina 43.](#page-48-0)
- 2. Se la sicurezza è abilitata e all'avvio dell'istanza di WebSphere Commerce viene restituito il seguente errore:

Unexpected Java Exception: org.omg.CORBA.NO\_PERMISSION: Failed mutual authentication handshake. Session does not exist in the session table

E' necessario correggere l'impostazione com.ibm.CORBA.sessionGCinterval nel file sas.server.props. L'impostazione predefinita è 5 minuti. Se la proprietà com.ibm.CORBA.sessionGCinterval non è già presente, aggiungerla alla fine del file. Per ulteriori informazioni, fare riferimento al seguente sito Web:

publib.boulder.ibm.com/was400/40/AE/english/docs/secsapp.html

- v Per avviare l'istanza WebSphere Commerce mediante la Console di gestione di WebSphere, attenersi alla procedura di seguito riportata:
	- 1. Collegarsi al server iSeries con il profilo utente dell'istanza.
	- 2. Dalla riga comandi di OS/400 immettere: WRKACTJOB SBS(QEJBADV4)
- 3. Se in questo sottosistema non sono presenti attività, immettere quanto segue dalla riga comandi di OS/400 e attendere l'avvio di QEJBADMIN e
	- QEJBMNTR: STRSBS SBSD(QEJBADV4/QEJBADV4)

Vengono avviate anche tutte le istanze WebSphere Application Server che erano in esecuzione al termine del sottosistema.

**Nota:** Questo comando avvia solo il server Websphere Admin predefinito. WebSphere Admin server. Per ulteriori informazioni, visitare il sito Web al seguente indirizzo:

publib.boulder.ibm.com/was400/40/AE/english/docs/admmwas.html

4. Se QEJBADV4 è già presente ma l'istanza WebSphere Application Server non è elencata in QEJBADV4, è necessario avviare l'istanza WebSphere Application Server procedendo come descritto di seguito:

#### **Avvio dell'istanza WebSphere Application Server dalla riga comandi iSeries**

Immettere il seguente comando su una sola riga:

SBMJOB CMD(QSYS/CALL PGM(QEJBADV4/QEJBMNTR) PARM('-p' '/QIBM/UserData/WebASAdv4/*istanza\_WAS*/ properties/admin.properties')) JOB(*NOME\_LAVORO\_CONTROLLO*) JOBD(QEJBADV4/QEJBJOBD) JOBQ(QEJBADV4/QEJBJOBQ) USER(QEJB)

dove *istanza\_WAS* è il nome dell'istanza di WebSphere Application Server e *NOME\_LAVORO\_CONTROLLO* è il nome del lavoro di controllo. Tale nome non può essere formato da più di 10 caratteri.

### **Avvio dell'istanza WebSphere Application Server dalla QSHELL**

Immettere i seguenti comandi:

- a. STRQSH
- b. /QIBM/ProdData/WebASADV4/bin/strwasinst -instance *istanza\_WAS*

dove *istanza\_WAS* è il nome dell'istanza di WebSphere Application Server.

- 5. Avviare l'istanza di WebSphere Commerce dalla Console di gestione WebSphere procedendo come segue:
	- a. Su una workstation Windows, aprire una finestra Prompt dei comandi MS-DOS ed eseguire il seguente comando:

AdminClient *nome\_host numero\_porta*

dove *nome\_host* è il nome host completo, sensibile al maiuscolo/minuscolo della macchina iSeries WebSphere Commerce, e *numero\_porta* è il numero di porta assegnato a WebSphere Application Server.

- b. Espandere **Dominio di gestione WebSphere**.
- c. Espandere **Nodi**.
- d. Espandere il NOME\_HOST.
- e. Espandere **Server delle applicazioni**
- f. Fare clic con il pulsante destro del mouse su *nome\_istanza*  **WebSphere Commerce Server** e selezionare **Avvia**.

Se la macchina WebSphere Commerce è lenta, aumentare i valori di timeout del ping e di timeout iniziale del ping in modo da avviare WebSphere Commerce. A questo scopo, completare le seguenti operazioni:

1. Su una workstation Windows, aprire una finestra Prompt dei comandi MS-DOS ed eseguire il seguente comando:

AdminClient *nome\_host numero\_porta*

- <span id="page-48-0"></span>2. Espandere *NOME\_HOST*.
- 3. Selezionare *nome\_istanza*  **WebSphere Commerce Server**, quindi selezionare la scheda **Avanzate**.
- 4. Aumentare i valori di Timeout ping e Timeout iniziale ping in base alla velocità della macchina. I valori predefiniti sono 100000 secondi per Timeout ping e 150000 secondi per Timeout iniziale ping.
- 5. Fare clic su **Applicare**.

# **Utilizzo di STRWCSSVR e ENDWCSSVR in un ambiente sicuro**

Per utilizzare STRWCSSVR e ENDWCSSVR quando la protezione del server di gestione è abilitata, è necessario attenersi alla seguente procedura:

- 1. Aprire il file delle proprietà sas.client.props per la modifica. Questo file si trova nella directory properties nella root dell'istanza del server di gestione. Per il server di gestione predefinito, questo file si trova nella directory /QIBM/UserData/WebASAdv4/default/properties.
- 2. Modificare o aggiungere le seguenti coppie di proprietà-valore:

```
com.ibm.CORBA.loginSource=properties
com.ibm.CORBA.loginUserid=id_utente
com.ibm.CORBA.principalName=dominio/id_utente
com.ibm.CORBA.loginPassword=password
```
dove

**id\_utente**

è l'ID utente

### **dominio**

è il nome dominio

#### **password**

è la password per l'ID utente specificato. Impostare la password sul valore codificato appropriato.

- 3. Codificare la password mediante il programma di utilità PropFilePasswordEncoder.
	- a. Avviare l'ambiente QShell immettendo STRQSH su una riga comandi OS/400.
	- b. Immettere il seguente comando su un'unica riga:

/QIBM/ProdData/WebASAdv4/bin/PropFilePasswordEncoder /QIBM/UserData/WebASAdv4/wasinstanceName/properties/sas.client.props -SAS

E' possibile trovare l'algoritmo di codifica nel file admin.properties, XOR è l'impostazione predefinita. Se si utilizza l'algoritmo di codifica della password OS/400, fare riferimento al seguente sito Web:

publib.boulder.ibm.com/was400/40/AE/english/docs/secpmgt.html

### **Arresto dell'istanza WebSphere Commerce**

E' possibile arrestare l'istanza WebSphere Commerce in due modi diversi: eseguire un comando di sistema OS/400 oppure utilizzare la Console di gestione di WebSphere. Di seguito vengono riportate le istruzioni per entrambi i metodi:

v Per avviare l'istanza WebSphere Commerce mediante un comando di sistema OS/400, eseguire il seguente comando:

ENDWCSSVR INSTNAME(*nome\_istanza*)

dove

#### <span id="page-49-0"></span>**nome\_istanza**

è il nome dell'istanza WebSphere Commerce come specificato in Gestore configurazione.

Se è abilitata la protezione per il server di gestione, accertarsi di aver completato i passi illustrati in ["Utilizzo di STRWCSSVR e ENDWCSSVR in un ambiente](#page-48-0) [sicuro" a pagina 43.](#page-48-0)

- v Per arrestare l'istanza WebSphere Commerce mediante la Console di gestione di WebSphere, attenersi alla procedura di seguito riportata:
	- 1. Su una workstation Windows, aprire una finestra Prompt dei comandi MS-DOS ed eseguire il seguente comando:

AdminClient *nome\_host numero\_porta*

dove *nome\_host* è il nome host completo, sensibile al maiuscolo/minuscolo della macchina iSeries WebSphere Commerce, e *numero\_porta* è il numero di porta assegnato a WebSphere Application Server.

- 2. Espandere il NOME\_HOST.
- 3. Fare clic con il pulsante destro su *nome\_istanza*  **WebSphere Commerce Server** e selezionare **Arresta**.
- 4. Viene visualizzato un messaggio in cui è indicato che il server è stato arrestato correttamente. L'istanza di WebSphere Commerce non sarà più elencata nel sottosistema QEJBADV4 sul sistema iSeries.

# **Avvio e arresto di IBM HTTP Server**

### **Avvio dell'istanza IBM HTTP Server**

Esistono due istanze IBM HTTP Server associate all'istanza WebSphere Commerce. Una è il server HTTP Stores e l'altra è il server HTTP Tools. Questa distinzione è utile per disabilitare l'accesso al server HTTP Tools in modo da eliminare potenziali problemi relativi alla sicurezza.

E' possibile avviare ciascuna delle istanze IBM HTTP Server dalla riga comandi o mediante un browser Web.

Nelle istruzioni di seguito riportate, il *nome\_istanza\_server\_web* corrisponde al nome dell'istanza WebSphere Commerce utilizzata.

Per avviare l'istanza Stores di IBM HTTP Server dalla riga di comando, procedere come di seguito riportato:

- 1. Collegarsi a iSeries con il profilo utente dell'istanza.
- 2. Dalla riga di comando, immettere:

STRTCPSVR SERVER(\*HTTP) HTTPSVR(*nome\_istanza server\_Web*)

Per avviare l'istanza Tools di IBM HTTP Server dalla riga di comando, procedere come di seguito riportato:

- 1. Collegarsi a iSeries con il profilo utente dell'istanza.
- 2. Dalla riga di comando, immettere: STRTCPSVR SERVER(\*HTTP) HTTPSVR(*nome\_istanza\_server\_Web*T)
	- **Nota:** E' necessario aggiungere la lettera T alla fine di *nome\_istanza\_server\_Web* per indicare che deve essere avviata l'istanza Tools di HTTP server.

<span id="page-50-0"></span>Per avviare l'istanza di IBM HTTP Server dal browser Web, procedere come segue:

1. Accertarsi che l'istanza del server di gestione HTTP sia in esecuzione immettendo su una riga comandi OS/400 il seguente comando: WRKACTJOB SBS(QHTTPSVR)

Assicurarsi che nel sottosistema siano presenti lavori ADMIN. Se l'istanza del server di gestione HTTP non è in esecuzione, avviarla immettendo su una riga comandi OS/400 il seguente comando:

STRTCPSVR SERVER(\*HTTP) HTTPSVR(\*ADMIN)

2. Una volta avviata l'istanza del server di gestione HTTP, andare al seguente URL:

https://nome\_host:2010

dove 2010 è la porta del server di configurazione Web. Se si utilizza il server di gestione HTTP non sicuro sulla porta 2001, sostituire l'URL con: http://*nome\_host*:2001

Se si utilizza una porta non sicura, le password e le altre informazioni non saranno crittografate.

- 3. Fare clic su **IBM HTTP Server per iSeries**.
- 4. Fare clic sul collegamento **Configurazione e gestione**.
- 5. Selezionare **Istanze server**.
- 6. Selezionare **Utilizzo delle istanza server**.
- 7. Dall'elenco a discesa, selezionare l'istanza server Web da avviare e fare clic su **Avvia**.

**Nota:** L'istanza Tools di HTTP server avrà una T alla fine del *nome\_istanza\_server\_Web*.

8. Per verificare, dalla riga di comando OS/400 immettere quanto segue: WRKACTJOB SBS(QHTTPSVR)

e cercare le voci dell'istanza server Web sotto l'intestazione **Sottosistema/Lavoro** e QTMHHTTP sotto l'intestazione **Utente**.

# **Arresto dell'istanza server Web IBM HTTP**

E' possibile arrestare l'istanza server Web IBM HTTP dalla riga di comando o dal browser Web.

Nelle istruzioni di seguito riportate, il nome\_istanza\_server\_web corrisponde al nome dell'istanza di WebSphere Commerce utilizzata.

Per arrestare l'istanza Stores del server HTTP dalla riga di comando, procedere come di seguito riportato:

- 1. Collegarsi al server iSeries con il profilo utente dell'istanza.
- 2. Dalla riga di comando, immettere: ENDTCPSVR SERVER(\*HTTP) HTTPSVR(*nome\_istanza\_server\_Web*)

Per arrestare l'istanza Tools del server HTTP dalla riga di comando, procedere come di seguito riportato:

- 1. Collegarsi al server iSeries con il profilo utente dell'istanza.
- 2. Dalla riga di comando, immettere:

<span id="page-51-0"></span>ENDTCPSVR SERVER(\*HTTP) HTTPSVR(*nome\_istanza\_server\_Web*T)

**Nota:** E' necessario aggiungere la lettera T alla fine di *nome\_istanza\_server\_Web* per indicare che deve essere avviata l'istanza Tools di HTTP server.

Per avviare una delle due istanze dal browser Web, procedere come segue:

- 1. Digitare il seguente URL: https://*nome\_host*:2010
	- **Nota:** Se si utilizza il server di gestione HTTP non sicuro sulla porta 2001, sostituire l'URL con: http://*nome\_host*:2001

Se si utilizza una porta non sicura, le password e le altre informazioni non saranno crittografate.

- 2. Fare clic su **IBM HTTP Server per iSeries**.
- 3. Fare clic sul collegamento **Configurazione e gestione**.
- 4. Selezionare **Istanze server**.
- 5. Selezionare **Utilizzo delle istanza server**.
- 6. Dall'elenco a discesa, selezionare l'istanza server Web da arrestare e fare clic su **Arresta**.

**Nota:** L'istanza Tools di HTTP server avrà una T alla fine del *nome\_istanza\_server\_Web*.

7. Per verificare, dalla riga di comando OS/400 immettere quanto segue: WRKACTJOB SBS(QHTTPSVR)

e verificare che non vi siano voci dell'istanza server Web sotto l'intestazione **Sottosistema/Lavoro** e QTMHHTTP sotto l'intestazione **Utente**.

# **Avvio e arresto di IBM HTTP administrator**

Per avviare il server HTTP administrator, effettuare quanto segue:

- 1. Collegarsi a iSeries con il profilo utente dell'istanza.
- 2. Dalla riga comandi, immettere quanto segue: STRTCPSVR SERVER(\*HTTP) HTTPSVR(\*ADMIN)
- 3. Per verificare, dalla riga di comando OS/400 immettere quanto segue: WRKACTJOB SBS(QHTTPSVR)

Se il server è stato avviato correttamente, si vedrà la parola ADMIN sotto l'intestazione **Sottosistema/Lavoro** e QTMHHTTP sotto l'intestazione **Utente**.

Il numero di porta del server HTTP administrator è 2010.

**Nota:** Inoltre è disponibile la porta 2001 per una connessione non sicura per l'istanza del server HTTP administrator. Se si utilizza una porta non sicura, le password e le altre informazioni non saranno crittografate.

Per arrestare l'istanza del server HTTP administrator, effettuare quanto segue:

- 1. Collegarsi al server iSeries con il profilo utente dell'istanza.
- 2. Dalla riga comandi, immettere quanto segue: ENDTCPSVR SERVER(\*HTTP) HTTPSVR(\*ADMIN)

<span id="page-52-0"></span>3. Per verificare, dalla riga di comando OS/400 immettere quanto segue: WRKACTJOB SBS(QHTTPSVR)

e verificare che non vi sia la voce ADMIN sotto l'intestazione **Sottosistema/Lavoro** né QTMHHTTP sotto l'intestazione **Utente**.

Il numero di porta del server HTTP administrator è 2010.

**Nota:** Inoltre è disponibile la porta 2001 per una connessione non sicura per l'istanza del server HTTP administrator. Se si utilizza una porta non sicura, le password e le altre informazioni non saranno crittografate.

### **Avvio e arresto di Payment Manager**

Per avviare Payment Manager, avviare il motore Payment come descritto in "Avvio del motore Payment Manager".

# **Avvio del motore Payment Manager**

E' possibile avviare il motore Payment Manager in due modi diversi. I due metodi sono descritti di seguito:

### **Utilizzo della pagina Attività di OS/400**

- 1. Accedere alla pagina Attività di OS/400 dal browser Web digitando *nomehost*:2001/ nel campo URL. Per accedere alla pagina Attività, è necessario aver avviato l'istanza del server IBM HTTP administrator.
- 2. Selezionare **IBM WebSphere Payment Manager per AS/400**.
- 3. Selezionare un'istanza Payment Manager dal menu a discesa
- 4. Selezionare **Avvia/Chiudi**
- 5. Immettere la password dell'istanza Payment Manager, se richiesta, e fare clic su **Avvia**

### **Uso della riga comandi OS/400**

Utilizzare il comando **STRPYMMGR** per avviare Payment Manager.

Una volta avviato il motore Payment Manager, vengono avviati anche i corrispondenti IBM HTTP Server e WebSphere Payment Manager Application Server. Per verificare che questi processi sono attivi, immettere il comando **WRKACTJOB**:

- Il motore Payment Manager viene eseguito come lavoro con nome istanza Payment Manager sotto l'intestazione del sottosistema QSYSWRK. Questo lavoro viene automaticamente terminato una volta avviata correttamente l'istanza Payment Manager.
- v IBM HTTP Server viene eseguito come più lavori con il nome istanza Payment Manager nel sottosistema QHTTPSVR.
- WebSphere Payment Manager Application Server viene eseguito come un lavoro con il nome PYM\_ nel sottosistema QEJBADV4.

# **Accesso all'interfaccia utente di Payment Manager**

Una volta avviato il motore Payment Manager e WebSphere Payment Manager Application Server, procedere come segue per accedere all'interfaccia utente di Payment Manager:

1. Andare al seguente indirizzo Web: http://*nome\_host*/PaymentManager/

dove *nome\_host* è il nome host dell'istanza Payment Manager.

<span id="page-53-0"></span>2. Nella finestra Collegamento di Payment Manager, immettere l'ID e la password dell'amministratore di Payment Manager e fare clic su **OK**. La password e l'ID utente predefiniti sono entrambi wcsadmin.

Per informazioni sulla creazione degli ID utente di Payment Manager, dare riferimento a uno dei seguenti:

- Se si sta utilizzando WCSRealm, fare riferimento alla guida in linea di WebSphere Commerce. Si sta utilizzando l'ID utente predefinito del responsabile di Payment Manager è wcsadmin.
- v Se si sta utilizzando PSOS400Realm, fare riferimento alla guida del responsabile di Payment Manager. Si sta utilizzando PSOS400Realm se l'ID utente del responsabile di Payment Manager è QPYMADM.
- **Consiglio:** Inoltre, è possibile accedere a un sottoinsieme della funzione di interfaccia utente di Payment Manager dalla Console di gestione di WebSphere Commerce.

# **Arresto di Payment Manager**

E' possibile arrestare Payment Manager in due modi diversi. I due metodi sono descritti di seguito:

### **Utilizzo della pagina Attività di OS/400**

- 1. Accedere alla pagina Attività di iSeries
- 2. Selezionare la pagina Web **Attività Payment Manager per iSeries**
- 3. Selezionare un'istanza Payment Manager dal menu a discesa
- 4. Selezionare **Avvia/Chiudi**
- 5. Immettere una password, se richiesta, e fare clic su **Chiudi**

### **Uso della riga comandi OS/400**

Utilizzare il comando **ENDPYMMGR** per arrestare Payment Manager.

I due metodi descritti sopra arrestano WebSphere Payment Manager Application Server. IBM HTTP Server non viene arrestato se vi sono altre applicazioni che utilizzano lo stesso server HTTP.

### **Arresto dei servlet di Payment Manager mediante WebSphere Application Server**

Quando si utilizza WebSphere Application Server 4.0, è possibile arrestare tutti i servlet arrestando il server delle applicazioni di WebSphere Payment Manager. Per arrestare il server delle applicazioni WebSphere Payment Manager:

- 1. Andare al client WebSphere Application Server.
- 2. Selezionare **WPM** *nome\_istanza* **WebSphere Payment Manager**.
- 3. Fare clic con il pulsante destro del mouse sul server delle applicazioni e selezionare **Arresta**.
- 4. Uscire da Administration Client.

# <span id="page-54-0"></span>**Appendice B. Dove reperire informazioni**

Ulteriori informazioni sul sistema WebSphere Commerce e sui relativi componenti sono disponibili da varie di fonti in diversi formati. Le seguenti sezioni indicano le informazioni disponibili e le relative modalità di accesso.

# **Informazioni su WebSphere Commerce**

Di seguito sono elencate le fonti di informazioni su WebSphere Commerce:

- v Guida in linea di WebSphere Commerce
- v File PDF (Portable document format) di WebSphere Commerce
- Sito Web di WebSphere Commerce

### **Utilizzo della Guida in linea**

Le informazioni in linea di WebSphere Commerce sono la principale fonte di informazioni per eseguire le operazioni di personalizzazione, gestione e riconfigurazione di WebSphere Commerce. Una volta installato WebSphere Commerce, è possibile accedere gli argomenti della documentazione in linea visitando il seguente URL:

http://*nome\_host*/wchelp/

dove *nome\_host* è il nome completo TCP/IP della macchina sulla quale è stato installato WebSphere Commerce.

### **Individuazione della documentazione stampabile**

Alcune informazioni in linea sono disponibili anche come file PDF, che è possibile leggere e stampare mediante Adobe® Acrobat® Reader. E' possibile scaricare Acrobat Reader gratuitamente dal seguente indirizzo Web:

http://www.adobe.com

### **Visualizzazione del sito Web di WebSphere Commerce**

Le informazioni sul prodotto WebSphere Commerce sono disponibili nel sito Web di WebSphere Commerce:

http://www.ibm.com/software/webservers/commerce/

Una copia di questo manuale e di tutte le relative versioni aggiornate sono disponibili come file PDF nella sezione libreria del sito Web di WebSphere Commerce. Inoltre, sul sito Web potrebbe anche essere disponibile la documentazione nuova e aggiornata.

# **Informazioni su IBM HTTP Server**

Le informazioni su IBM HTTP Server sono disponibili al seguente indirizzo Web: http://www.ibm.com/software/webservers/httpservers/

Questi documenti sono in formato HTML, file PDF o entrambi.

# <span id="page-55-0"></span>**Informazioni su Payment Manager**

I documenti Payment Manager sono disponibili dopo l'installazione di Payment Manager ed è possibile accedervi dalla pagina Web Payment Manager Tasks, a cui si accede dalla pagina AS/400 Tasks all'indirizzo http://nome\_host:2001 dove nome\_host è il nome host TCP/IP del sistema AS/400. Il nome del collegamento nel frame di navigazione è **Documentazione**.

Ulteriori informazioni su Payment Manager sono disponibili mediante il collegamento alla libreria sul sito Web di Payment Manager: http://www.ibm.com/software/webservers/commerce/payment

E' disponibile la seguente documentazione di Payment Manager:

- v Il formato PDF di *IBM WebSphere Payment Manager per più piattaforme Guida all'installazione* (paymgrinstall.pdf)
- v Il formato PDF di *IBM WebSphere Payment Manager Guida per il responsabile di sistema* (paymgradmin.pdf)
- v Il formato PDF di *IBM WebSphere Payment Manager per più piattaforme Guida per il programmatore* (paymgrprog.pdf)
- v Il formato PDF di *IBM WebSphere Payment Manager per più piattaforme per Supplemento SET* (paymgrset.pdf)
- v Il formato PDF di *IBM WebSphere Payment Manager for Multiplatforms Cassette for VisaNet Supplement* (paymgrvisanet.pdf)
- v Il formato PDF di *IBM WebSphere Payment Manager for Multiplatforms for CyberCash Supplement* (paymgrcyber.pdf)
- v Il formato PDF di *IBM WebSphere Payment Manager for Multiplatforms for BankServACH Supplement* (paymgrbank.pdf)
- Il file README di Payment Manager, in formato HTML (readme.framework.html)
- v Il file README di IBM Cassette for SET, in formato HTML (readme.set.html)
- Il file README di IBM Cassette for VisaNet, in formato HTML (readme.visanet.html)
- v Il file README di IBM Cassette for CyberCash, in formato HTML (readme.cybercash.html)
- v Il file README di IBM Cassette for BankServACH, in formato HTML (readme.bankservach.html)

Anche la sezione *Secure Electronic Transactions* della guida in linea di WebSphere Commerce contiene informazioni su Payment Manager.

# **WebSphere Application Server**

Le informazioni su WebSphere Application Server sono disponibili nel sito Web di WebSphere Application Server:

http://www.ibm.com/software/webservers/appserv

# **Informazioni su DB2 Universal Database**

La documentazione DB2 è disponibile al seguente indirizzo Web: http://www.ibm.com/software/data/db2

# <span id="page-56-0"></span>**Strumenti scaricabili**

# **Programma di utilità di Controllo di installazione e configurazione di WebSphere Commerce**

Il programma di utilità di Controllo di installazione e configurazione di WebSphere Commerce, detto anche IC Checker, è uno strumento scaricabile autonomo per l'individuazione dei problemi, che permette agli utenti di verificare l'installazione e la configurazione di WebSphere Commerce. L'IC Checker raccoglie i dati di configurazione ed i file di log ed esegue la verifica degli errori. Di seguito sono elencati alcuni dettagli relativi all'IC Checker di WebSphere Commerce:

- v I prodotti supportati al momento includono WebSphere Commerce Suite 5.1 Start and Pro Editions, WebSphere Commerce 5.1 Business Edition e WebSphere Commerce 5.4 Professional e Business Editions.
- v E' possibile accedere e scaricare lo strumento online dalle seguenti posizioni URL:

http://www.ibm.com/software/webservers/commerce/whats\_new\_support.html http://www.ibm.com/software/webservers/commerce/wc\_be/support-tools.html

# **Altre pubblicazioni IBM**

E' possibile acquistare copie della maggior parte delle pubblicazioni IBM da un rivenditore autorizzato IBM o dal responsabile commerciale.

# <span id="page-58-0"></span>**Appendice C. Specifiche del programma e ambiente operativo specificato**

Questa versione di WebSphere Commerce supporta il seguente ambiente operativo:

• OS/400 per iSeries V5R1

WebSphere Commerce 5.4 include i seguenti componenti:

### **WebSphere Commerce Server**

WebSphere Commerce Server consente di gestire il negozio e le funzioni relative al commercio, nell'ambito della propria soluzione di e-commerce. La funzionalità viene fornita dai seguenti componenti:

- v Strumenti (Servizi del negozio, pacchetto Loader, Commerce Accelerator, Console di gestione)
- v Sottosistemi (catalogo, membro, negoziazione, ordine)
- Product Advisor
- Runtime di Common server
- v Gestione del sistema
- Servizi di messaggistica
- WebSphere Application Server

### **Servizi del negozio**

Servizi del negozio fornisce una posizione centrale per la creazione, la personalizzazione e la gestione di determinate funzioni operative di un negozio.

### **Pacchetto Loader**

Il pacchetto Loader consente il caricamento iniziale delle informazioni sul prodotto mediante file ASCII e XML e gli aggiornamenti incrementali di informazioni parziali o complete. I cataloghi in linea vengono aggiornati con questo strumento.

### **WebSphere Commerce Accelerator**

Una volta creati i dati di negozio e di prodotto, utilizzare WebSphere Commerce Accelerator per gestire il negozio e semplificare le strategie di commercio. WebSphere Commerce Accelerator fornisce un punto di integrazione per tutte le funzionalità di WebSphere Commerce per il funzionamento di un negozio in linea, quali la gestione di un negozio e dei prodotti, il marketing, gli ordini clienti ed il servizio clienti.

### **Console di gestione di WebSphere Commerce**

La Console di gestione consente a un responsabile di sito o a un responsabile di negozio di eseguire attività correlate alla configurazione del sito e del negozio, incluso quanto segue:

- v Gestione utenti e gruppi (controllo accessi)
- v Controllo delle prestazioni
- Configurazione della messaggistica
- Funzioni IBM WebSphere Payment Manager
- v Gestione di Brokat Blaze Rules

I seguenti prodotti sono forniti con WebSphere Commerce 5.4:

### **IBM Payment Manager 3.1.2**

Payment Manager fornisce ai negozianti elaborazioni di pagamento via Internet in tempo reale mediante una varietà di metodi incluso SET (Secure Electronic Transaction) e il pagamento originato dal venditore.

### **WebSphere Application Server 4.0**

WebSphere Application Server è un ambiente di applicazione basato su Java per la creazione, l'applicazione e la gestione delle applicazioni Web Internet e intranet.

### **IBM WebSphere Commerce Analyzer 5.4**

IBMWebSphere Commerce Analyzer è una nuova funzione di WebSphere Commerce, installata facoltativamente. L'edizione base specifica di WebSphere Commerce di IBM WebSphere Commerce Analyzer fornisce i prospetti per le prestazioni di controllo campagna e profilo clienti. Non è possibile personalizzare i prospetti. Non è possibile inoltre installare IBM WebSphere IBM WebSphere Commerce Analyzer senza Brio Broadcast Server.

### **Brio Broadcast Server**

Brio Broadcast Server è un server di elaborazione batch che automatizza l'elaborazione delle interrogazioni e la distribuzione dei prospetti. Sebbene Brio Broadcast Server sia in grado di distribuire grandi quantità di dati a molte persone, nel prodotto sono presenti misure di protezione che consentono ai responsabili di tenere sotto stretto controllo l'accesso al database e di documentare la distribuzione.

### **Segue SilkPreview 1.0**

Segue SilkPreview fornisce una raccolta di informazioni per analizzare e restituire i risultati nello sviluppo dell'applicazione.

### **WebSphere Commerce 5.4 Recommendation Engine powered by LikeMinds**

Macromedia LikeMinds distribuisce consigli sul prodotto e promozioni per ogni singolo visitatore Web. Si tratta di un server di personalizzazione basato sul filtraggio collaborativo e su market basket analysis.

# <span id="page-60-0"></span>**Informazioni particolari**

Queste informazioni sono state sviluppate per i prodotti e i servizi offerti negli Stati Uniti.

E' possibile che negli altri paesi l'IBM non offra i prodotti, i servizi o le funzioni illustrati in questo documento. Consultare il rappresentante IBM locale per informazioni sui prodotti e sui servizi disponibili nel proprio paese. Ogni riferimento relativo a prodotti, programmi o servizi IBM non implica che solo quei prodotti, programmi o servizi IBM possano essere utilizzati. In sostituzione a quelli forniti dall'IBM, possono essere usati prodotti, programmi o servizi funzionalmente equivalenti che non comportino la violazione dei diritti di proprietà intellettuale o di altri diritti dell'IBM. E' comunque responsabilità dell'utente valutare e verificare la possibilità di utilizzare altri programmi e/o prodotti, fatta eccezione per quelli espressamente indicati dall'IBM.

I riferimenti contenuti in questa pubblicazione relativi a prodotti, programmi o servizi IBM non implicano che l'IBM intenda renderli disponibili in tutti i paesi in cui opera. In sostituzione a quelli forniti dall'IBM, possono essere usati prodotti, programmi o servizi funzionalmente equivalenti che non comportino violazione dei diritti di proprietà intellettuale o di altri diritti dell'IBM. E' responsabilità dell'utente valutare e verificare la possibilità di utilizzare altri programmi e/o prodotti, fatta eccezione per quelli espressamente indicati dall'IBM.

L'IBM può avere brevetti o domande di brevetto in corso relativi a quanto trattato nella presente pubblicazione. La fornitura di questa pubblicazione non implica la concessione di alcuna licenza su di essi. Per eventuali domande sulle licenze, scrivere al seguente indirizzo:

Director of Commercial Relations IBM Europe Schoenaicher Str. 220 D-7030 Boeblingen Deutschland

Per richieste di informazioni relative alla licenza riguardanti informazioni double-byte (DBCS), fare richiesta scrivendo a:

IBM World Trade Asia Corporation Licensing 2-31 Roppongi 3-chome, Minato-ku Tokyo 106, Japan

Il seguente paragrafo non è valido per il Regno Unito o per tutti i paesi le cui leggi nazionali siano in contrasto con le disposizioni in esso contenute:

L'INTERNATIONAL BUSINESS MACHINES CORPORATION FORNISCE QUESTA PUBBLICAZIONE ″NELLO STATO IN CUI SI TROVA″, SENZA ALCUNA GARANZIA, ESPLICITA O IMPLICITA, IVI INCLUSE EVENTUALI GARANZIE DI COMMERCIABILITÀ ED IDONEITÀ AD UNO SCOPO

PARTICOLARE. Alcuni stati non consentono la rinuncia a garanzie esplicite o implicite in determinate transazioni; quindi la presente dichiarazione potrebbe non essere a voi applicabile.

Questa pubblicazione potrebbe contenere imprecisioni tecniche o errori tipografici. Le informazioni incluse in questo documento vengono modificate su base periodica; tali modifiche verranno incorporate nelle nuove edizioni della pubblicazione. L'IBM si riserva il diritto di apportare miglioramenti e/o modifiche al prodotto o al programma descritto nel manuale in qualsiasi momento e senza preavviso.

Tutti i riferimenti a siti Web non dell'IBM contenuti in questo documento sono forniti solo per consultazione. I materiali disponibili presso i siti Web non fanno parte di questo prodotto e l'utilizzo di questi è a discrezione dell'utente.

Tutti i commenti e i suggerimenti inviati potranno essere utilizzati liberamente dall'IBM e dalla Selfin e diventeranno esclusiva delle stesse.

Coloro che detengono la licenza su questo programma e desiderano avere informazioni su di esso allo scopo di consentire (i) uno scambio di informazioni tra programmi indipendenti ed altri (compreso questo) e (ii) l'uso reciproco di tali informazioni, dovrebbero rivolgersi a:

IBM Canada Ltd. Office of the Lab Director 8200 Warden Avenue Markham, Ontario L6G 1C7 Canada

Tali informazioni possono essere disponibili ma soggette a condizioni appropriate, che includono in certi casi il pagamento di una tassa.

Il programma su licenza descritto in questo manuale e tutto il materiale su licenza ad esso relativo sono forniti dall'IBM nel rispetto delle condizioni previste dalla licenza d'uso.

Tutti i dati relativi alle prestazioni contenuti in questa pubblicazione sono stati determinati in un ambiente controllato. Pertanto, i risultati ottenuti in ambienti operativi diversi possono variare in modo considerevole. Alcune misure potrebbero essere state fatte su sistemi di livello di sviluppo per cui non si garantisce che queste saranno uguali su tutti i sistemi disponibili. Inoltre, alcune misure potrebbero essere state ricavate mediante estrapolazione. I risultati possono quindi variare. Gli utenti di questa pubblicazione devono verificare che i dati siano applicabili al loro specifico ambiente.

Le informazioni relative a prodotti non IBM sono state ottenute dai fornitori di tali prodotti. L'IBM non ha verificato tali prodotti e, pertanto, non può garantirne l'accuratezza delle prestazioni. Eventuali commenti relativi alle prestazioni dei prodotti non IBM devono essere indirizzati ai fornitori di tali prodotti.

Tutte le dichiarazioni riguardanti la futura direzione o le intenzioni della IBM sono soggette a sostituzione o al ritiro senza preavviso, e rappresentano unicamente scopi e obiettivi della IBM stessa.

<span id="page-62-0"></span>Queste informazioni hanno solo scopo di pianificazione. Queste informazioni possono essere soggette a variazioni prima che i prodotti descritti siano disponibili.

Questa pubblicazione contiene esempi di dati e prospetti utilizzati quotidianamente nelle operazioni aziendali, pertanto, può contenere nomi di persone, società, marchi e prodotti. Tutti i nomi contenuti nel manuale sono fittizi e ogni riferimento a nomi ed indirizzi reali è puramente casuale.

Le immagini di carte di credito e i nomi di marchi forniti con questo prodotto devono essere utilizzati solo dai venditori autorizzati dalla società fornitrice della carta di credito ad accettare i pagamenti effettuati mediante carta di credito.

# **Marchi**

I seguenti termini sono marchi dell'IBM Corporation:

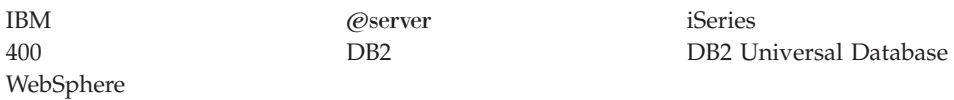

Adobe e Adobe Acrobat sono marchi della Adobe Systems Incorporated.

Blaze Advisor è un marchio della Blaze Software, Incorporated.

Notes e Lotus sono marchi della Lotus Development Corporation negli Stati Uniti e/o in altri paesi.

Microsoft, IIS, Windows, Windows NT e il logo di Windows sono marchi della Microsoft Corporation negli Stati Uniti e/o in altri paesi.

Netscape è un marchio della Netscape Communications Corporation.

Pentium è un marchio della Intel Corporation negli Stati Uniti e/o in altri paesi.

SET e il logo SET sono marchi della SET Secure Electronic Transaction LLC.

JDK, JDBC, Java, HotJava e tutti i marchi e i logo basati su Java sono marchi della Sun Microsystems, Inc.

VeriSign e il logo di VeriSign sono marchi e marchi di servizio o marchi registrati e marchi di servizio della VeriSign, Inc.

UNIX è un marchio di The Open Group.

Altri nomi di prodotti, società o servizi potrebbero essere marchi o marchi di servizi di altre società.

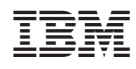

Numero parte: CT13QIT

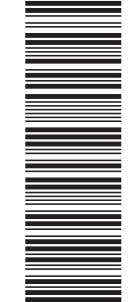

(1P) P/N: CT13QIT (1P) P/N: CT13QIT

GC13-3058-00

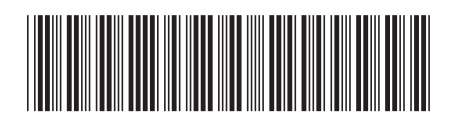